# **Getting started with the MPC5775B-EVB and MPC5775E-EVB**

**by: NXP Semiconductors**

## **1 Introduction**

The MPC5775B and MPC5775E are automotive microcontrollers that are intended for use in battery management and inverter applications. Both devices are derivative versions of the MPC5777C, which was primarily intended for combustion engines and higher end combined battery management and inverter control applications.

[This quick start guide shows an overview of the MPC5775B-](https://www.nxp.com/design/development-boards/automotive-development-platforms/mpc57xx-mcu-platforms/mpc5775b-e-evb-low-cost-development-board-for-battery-management-and-inverter:MPC5775B-E-EVB)EVB and MPC5775E-EVB evaluation boards and walks through installing the NXP S32 Design Studio installation and creation of a first simple application.

The MPC5775E and MPC577B Evaluation Boards (EVB) both feature additional NXP devices. Both boards include the TJA1100 Automotive Ethernet PHY and the MC33FS6520 System Basic Chip (SBC). The SBC contains the power supplies necessary for the device, as well as a CAN PHY and a LIN PHY. A NXP TJA1145T/FD CAN physical interface is also provided.

The MPC5775B also includes a MC33664 Isolated Network High Speed Transceiver that is intended for use with the MC3377x Battery Cell Controller.

### **Contents**

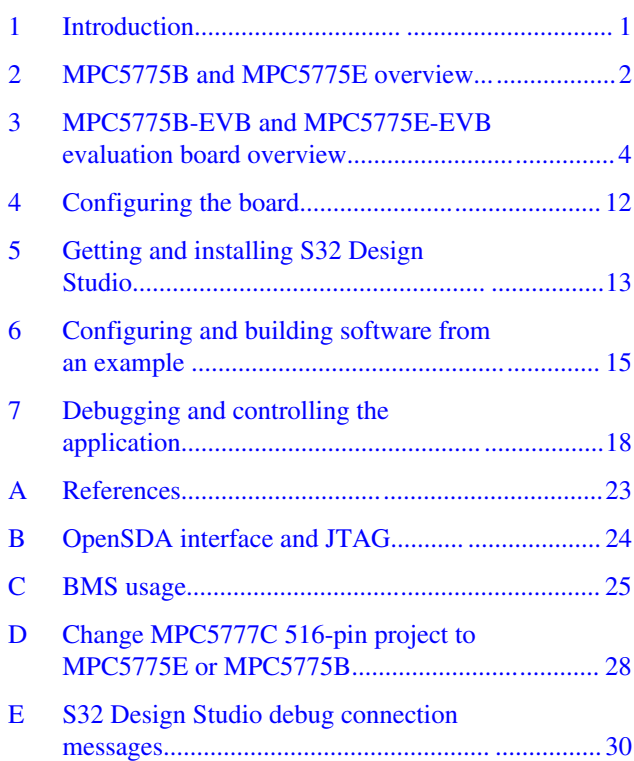

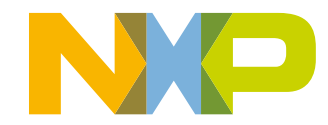

## <span id="page-1-0"></span>**2 MPC5775B and MPC5775E overview**

Both the MPC5775B and the MPC5775E include two functional e200z7 cores (Power Architecture®), one of which is a lock-step pair of cores. Both also include 512K of internal SRAM and 4MB of flash memory. The table below shows the major differences between the MPC5775B and the MPC5775E.

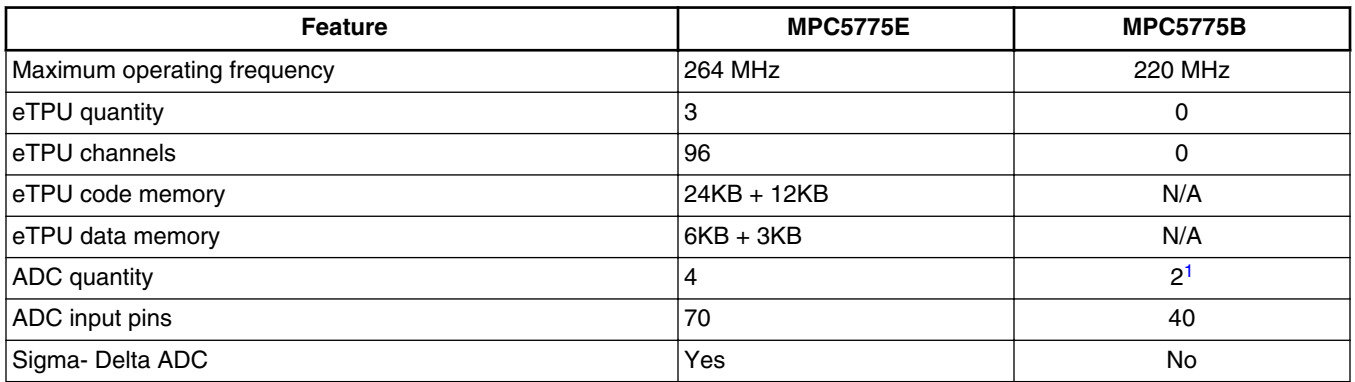

### **Table 1. MPC5775E and MPC5775B major differences**

#### 1. EQADCA only

The MPC5775E is intended for inverter applications. The following figure shows the block diagram of the MPC5775E.

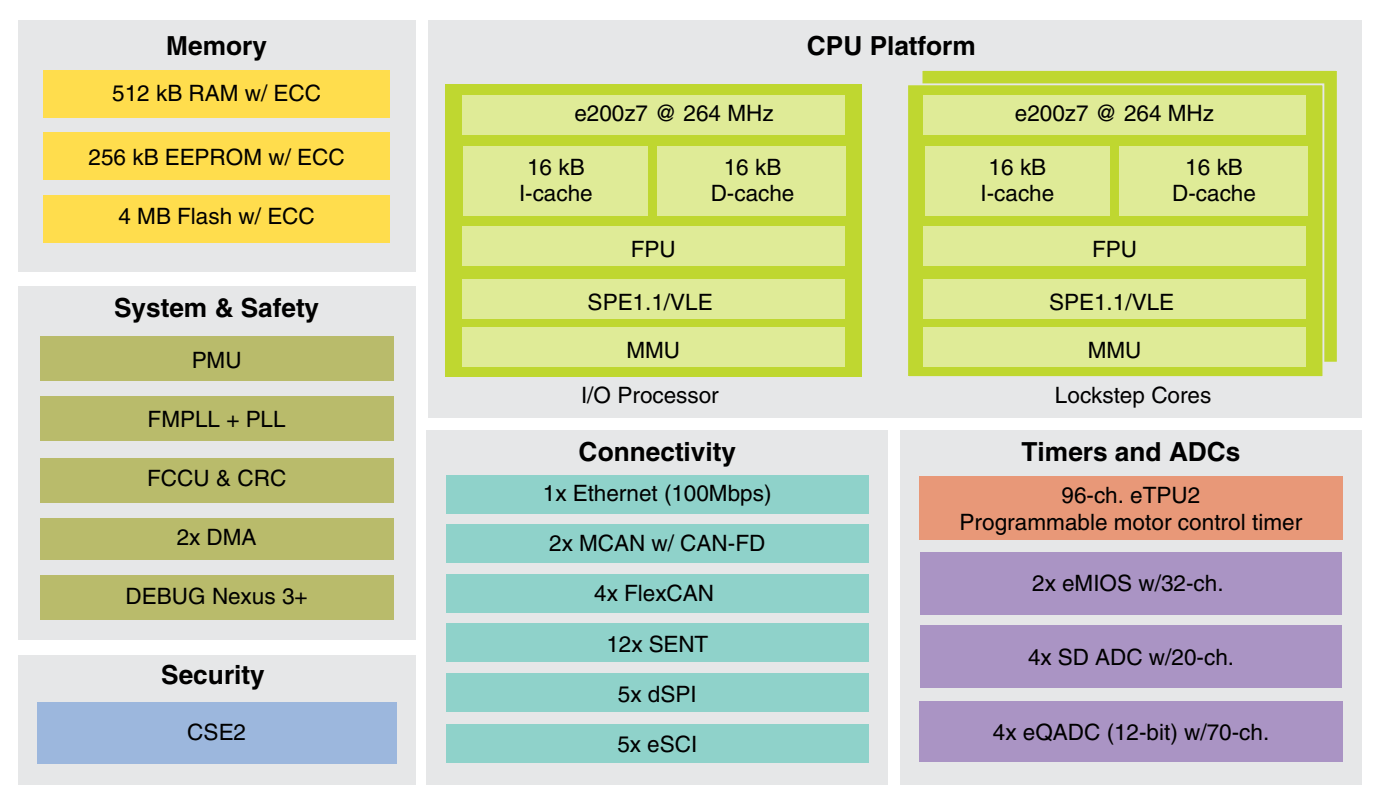

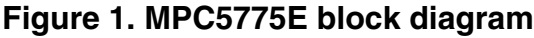

The MPC5775B is intended for battery management applications. The following figure shows the block diagram of the MPC5775B.

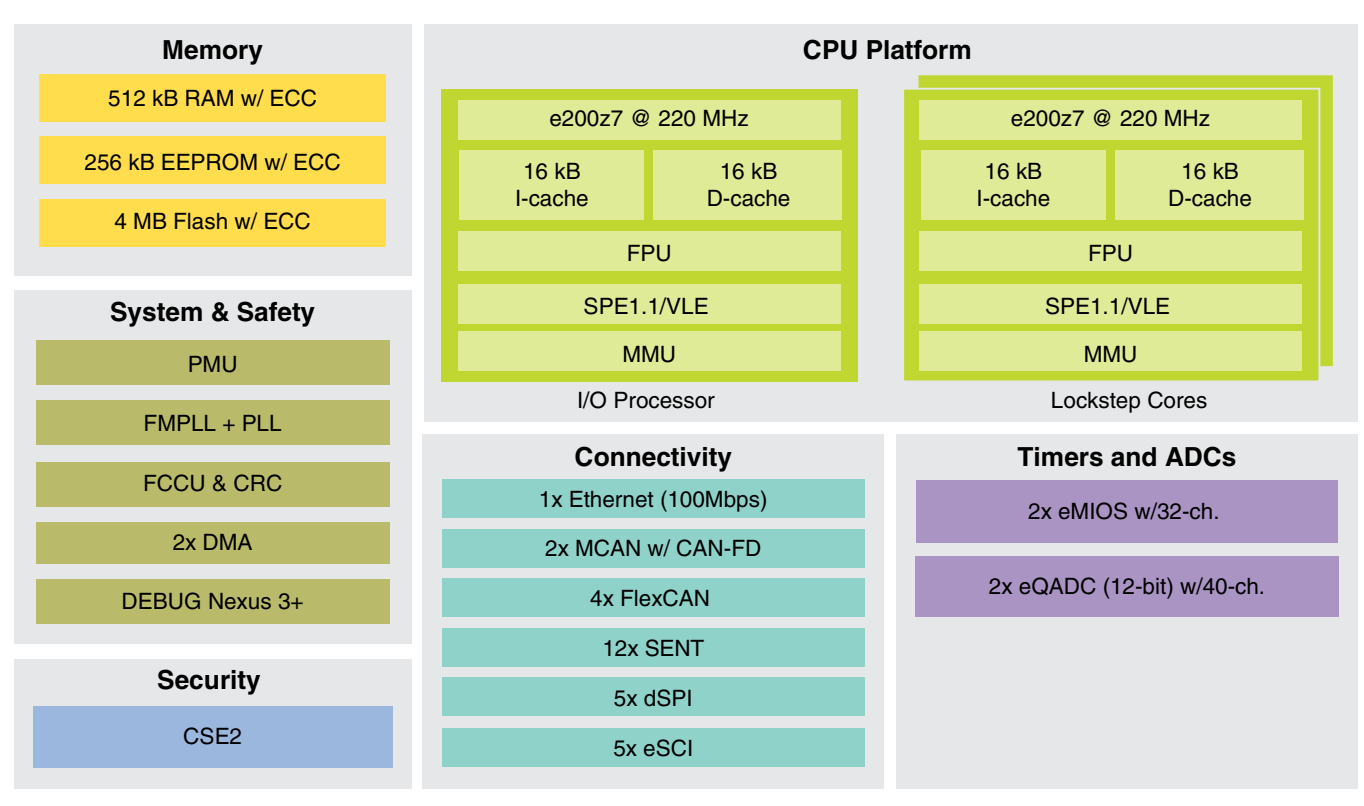

**Figure 2. MPC5775B block diagram**

## **2.1 EVB part placement**

The figure below shows the overall layout of the MPC5777E and MPC5775B EVBs, highlighting the different connectors.

<span id="page-3-0"></span>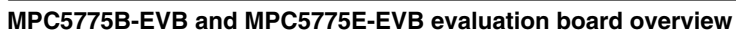

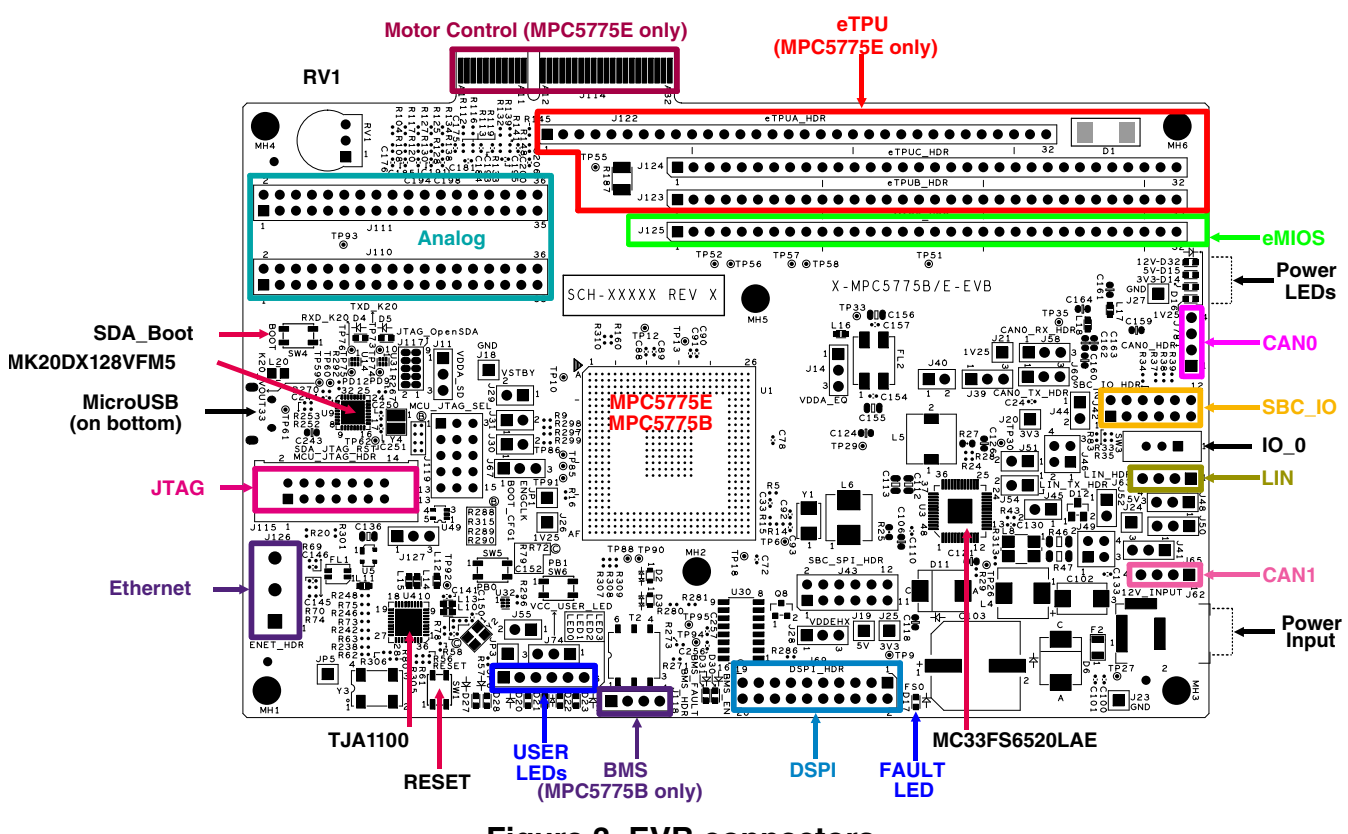

**Figure 3. EVB connectors**

## **3 MPC5775B-EVB and MPC5775E-EVB evaluation board overview**

Features of the MPC5775B-EVB and MPC5775E-EVB boards are:

- Requires 12 V external DC power supply (included in kit)
- MC33FS6520LAE System Basis Chip (SBC) for the board power supply
- SBC CAN physical interface (selectable [J48/J50] between FlexCAND/MCAN1 [GPIO246 and GPIO247] or FLEXCANC [GPIO87 and GPIO88])
	- Option to select CAN termination (J49)
- SBC LIN physical interface connected to RXDC/TXDC (J51/J54 connected by default).
	- Master or slave mode supported (J52 VSUP connection)
- TJA1145T/FD CAN Physical interface (selectable between FlexCANA/MCAN0 [GPIO83 and GPIO84] and FlexCANB [GPIO85 and GPIO86])
- TJA1100 Automotive Ethernet PHY (physical interface)
- Debug selectable between external debug connection or on-board OpenSDA (JTAG to USB interface)
- eMIOS header pins
- ADC header pins
- DSPI header pins
- **MPC5775B-EVB only:** MC33664 Battery Management System (BMS) interface
- **MPC5775E-EVB only:** eTPU header pins
- **MPC5775E-EVB only:** Motor Control connector (PCIe X4 style connector)

A block diagram of the MPC5775B-EVB and MPC5775E-EVB evaluation boards is shown below.

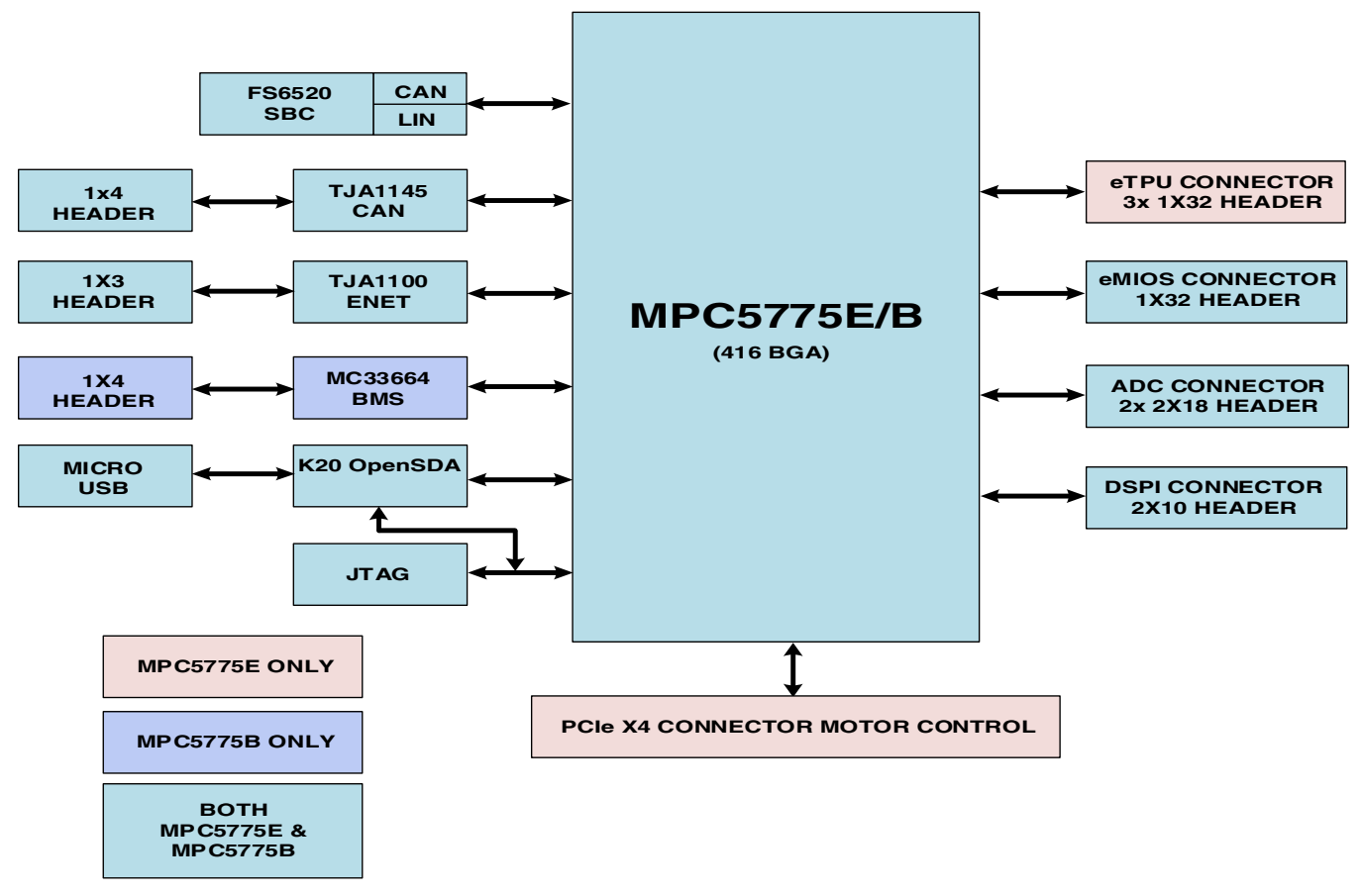

**Figure 4. MPC5775B-EVB and MPC5775E EVB-EVB block diagram**

## **3.1 Common connectors**

This section shows the pin-outs of the different headers that are the same on the MPC5775B-EVB and the MPC5775E-EVB. These headers give access to signals from the MPC5775B or MPC5775E.

## **3.1.1 LED header pin-out**

The following table shows the pin-out of the LED connector.

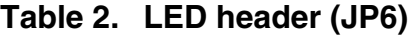

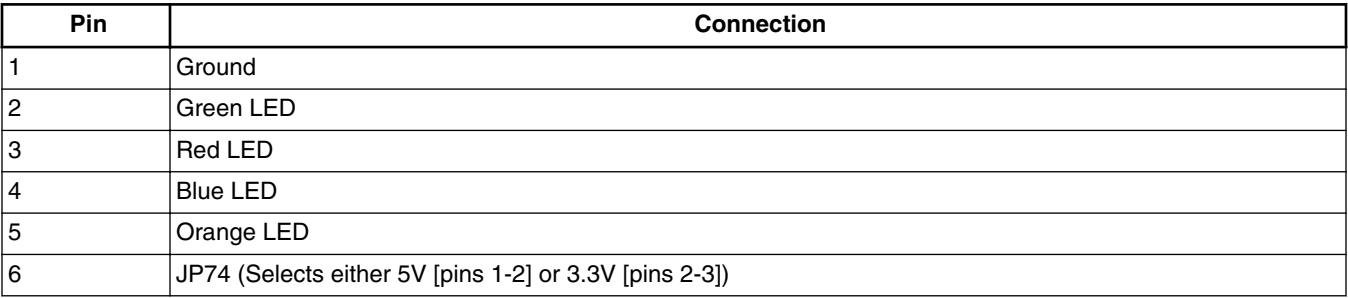

## **3.1.2 CAN header pin-out**

The following tables shows the pin-outs of the CAN headers. The physical interface (PHY) for CAN0 connector is a TJA1145T/FD and can be connected to either FlexCAN\_A/MCAN0 or FlexCAN\_B (via jumpers J58 and J60<sup>1</sup>). The following table shows the pin-out of the CAN1 header.

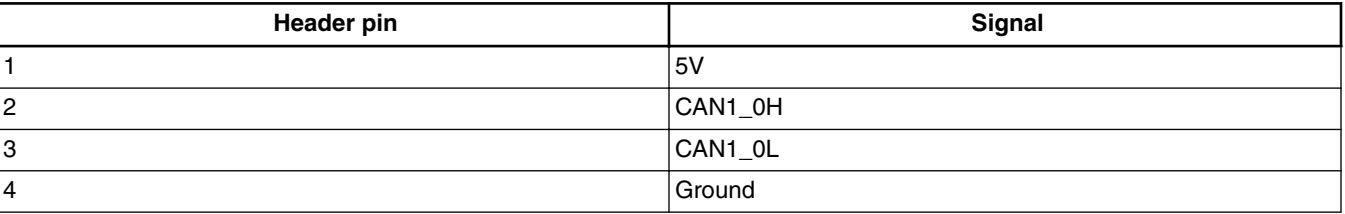

## **Table 3. CAN0 header (J78)**

A second CAN PHY is available inside the MC33F6520LDAE System Basis Chip (SBC). It can be connected to either FlexCAN\_D/MCAN1 or FlexCAN\_C (via jumpers J48 and J50<sup>2</sup>). The following table shows the pin-out of the CAN0 header.

### **Table 4. CAN1 header (J65)**

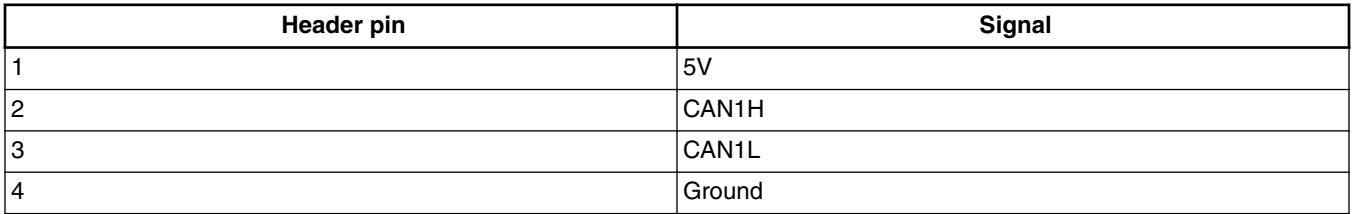

## **3.1.3 LIN header pin-out**

The SBC also includes a LIN PHY. This is connected to LINFlex\_C (J51 and J54) and is available on J63. The pin-out of J63 is shown in the following table. The LIN connector can be configured to master or slave operation via J52 (default is master).

### **Table 5. LIN header (J63)**

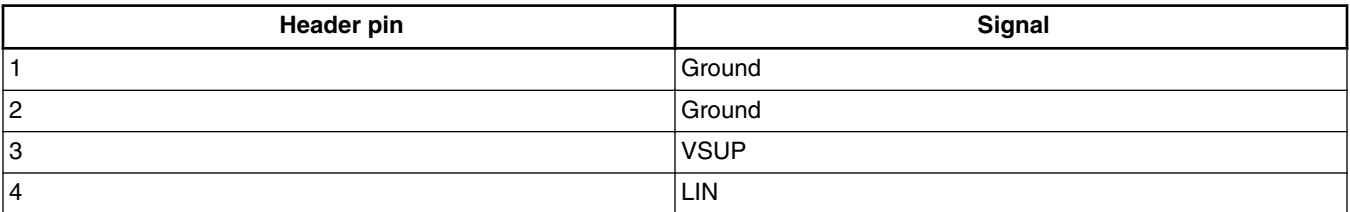

1. Both connectors must be configured to the same CAN interface.

2. Both connectors must be configured to the same CAN interface.

## **3.1.4 Ethernet Connector**

The table below shows the pin-out of the Ethernet Connector (J69).

## **Table 6. Ethernet Connector (J69)**

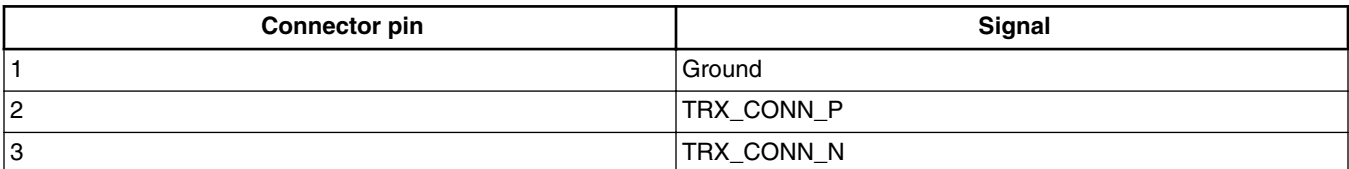

## **3.1.5 eMIOS header pin-out**

The table below shows the pin-out of the enhanced Modular Input/Output System (eMIOS) header.

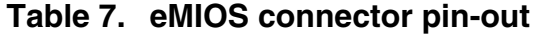

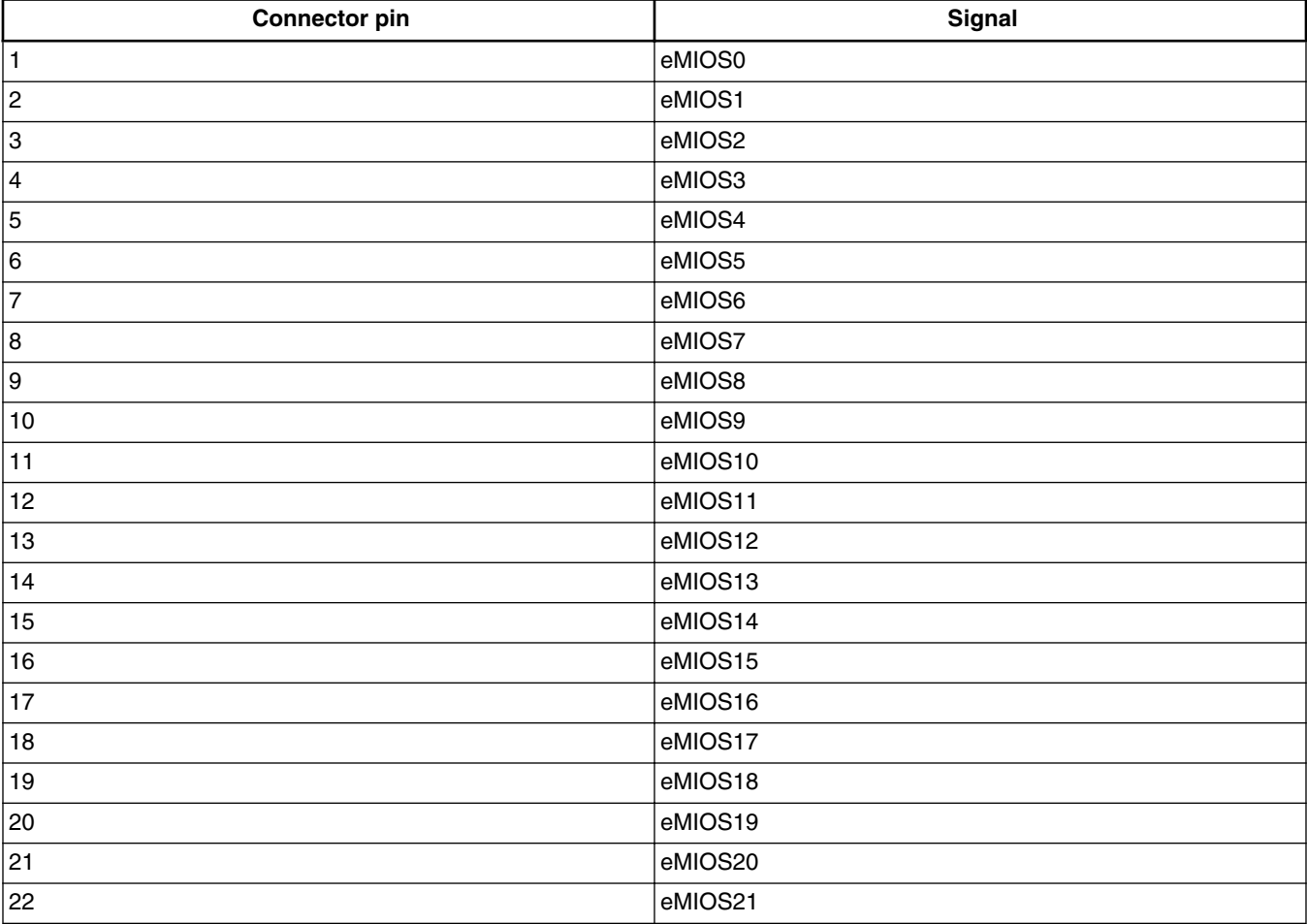

*Table continues on the next page...*

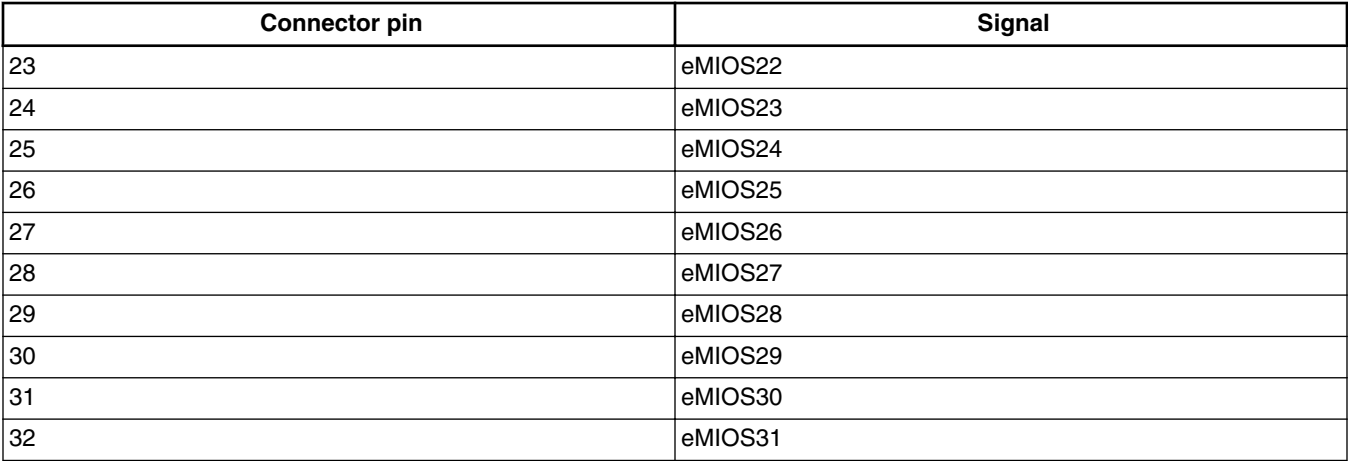

### **Table 7. eMIOS connector pin-out (continued)**

## **3.1.6 ADC header pin-out**

Two (2) headers are provided for Analog-to-digital pins as shown in the two tables below.

| <b>Signal</b>  | <b>Header pin</b> | <b>Header pin</b> | <b>Signal</b>     |
|----------------|-------------------|-------------------|-------------------|
| HDR_ANA16_SDB0 | 1                 | $\overline{2}$    | ANB8              |
| ANA17_SDB1     | 3                 | 4                 | ANB9              |
| ANA18_SDB2     | 5                 | 6                 | ANB10             |
| ANA19_SDB3     | 7                 | 8                 | ANB11             |
| HDR_ANA20_SDC0 | 9                 | 10                | ANB12             |
| ANA21_SDC1     | 11                | 12                | ANB13             |
| ANA22_SDC2     | 13                | 14                | ANB14             |
| ANA23_SDC3     | 15                | 16                | ANB <sub>15</sub> |
| HDR_ANB0_SDD0  | 17                | 18                | ANB16             |
| HDR_ANB1_SDD1  | 19                | 20                | ANB17             |
| ANB2_SDD2      | 21                | 22                | ANB <sub>18</sub> |
| ANB3_SDD3      | 23                | 24                | ANB19             |
| ANB4_SDD4      | 25                | 26                | ANB <sub>20</sub> |
| ANB5_SDD5      | 27                | 28                | ANB <sub>21</sub> |
| ANB6_SDD6      | 29                | 30                | ANB <sub>22</sub> |
| ANB7_SDD7      | 31                | 32                | ANB <sub>23</sub> |
| Ground         | 33                | 34                | Ground            |
| Ground         | 35                | 36                | Ground            |

**Table 8. ADC header (J110)**

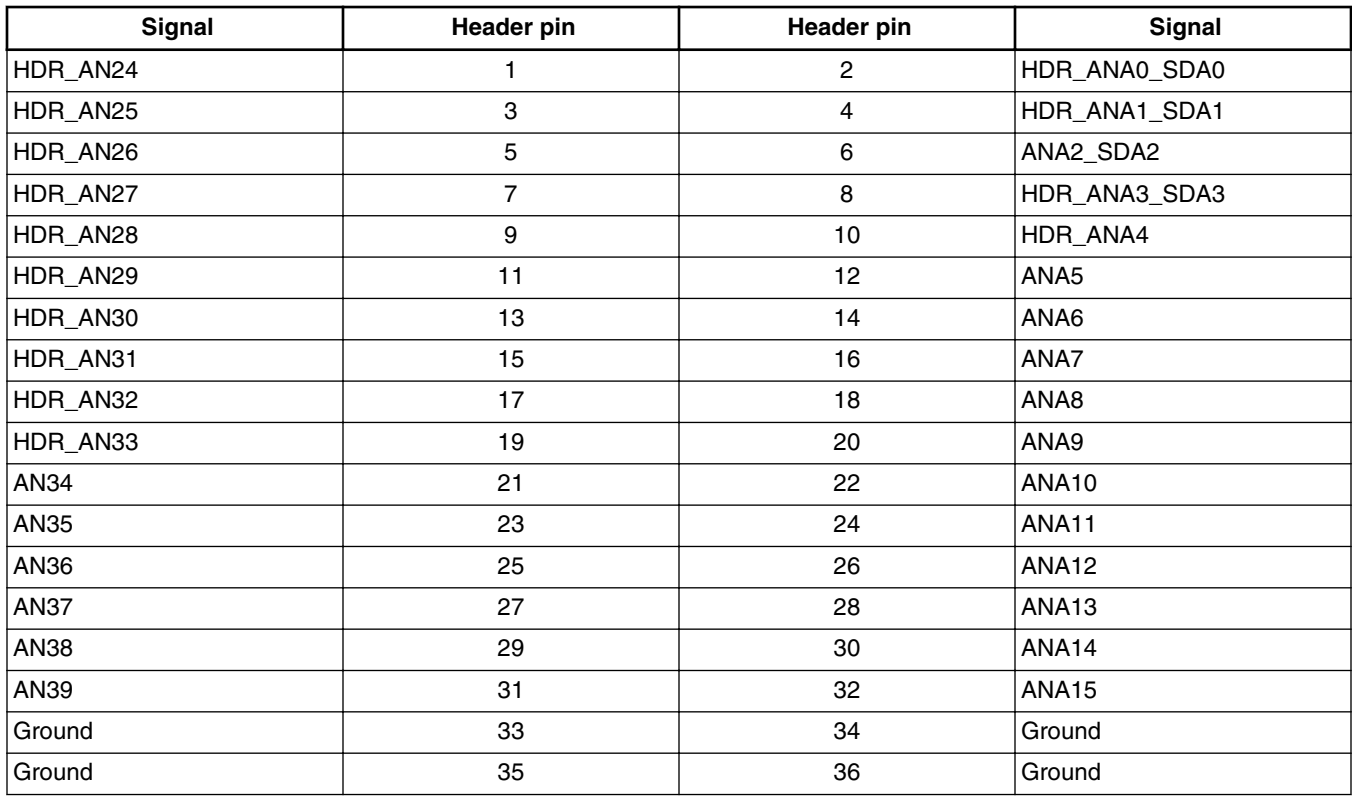

## **Table 9. ADC header (J111)**

## **3.1.7 DSPI header pin-out**

Many of the DSPI signals are available on the DSPI header (J69). These can be used for additional interfaces, be careful not to conflict with the on-board DPI interfaces.

#### **NOTE**

On the MPC5775B EVB, DSPI\_A and DSPI\_B are connected to the Battery Management System MC33664 Isolated Network High-Speed Transceiver. DSPI\_A must be configured in Slave mode for the MC33664.

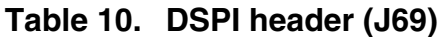

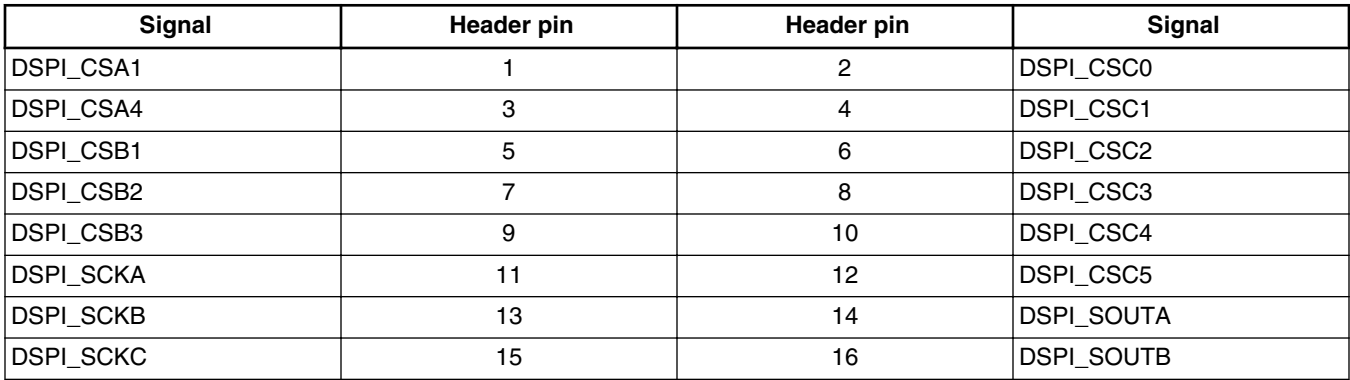

*Table continues on the next page...*

#### <span id="page-9-0"></span>**MPC5775B-EVB and MPC5775E-EVB evaluation board overview**

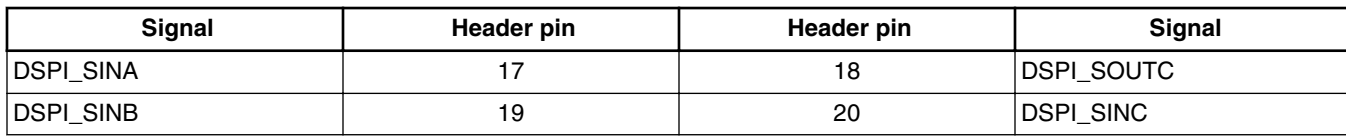

### **Table 10. DSPI header (J69) (continued)**

## **3.2 MPC5775B evaluation board specific connectors**

This section lists the pin-outs of all of the MPC5775B EVB specific connectors.

The only additional connector is the BMS connector.

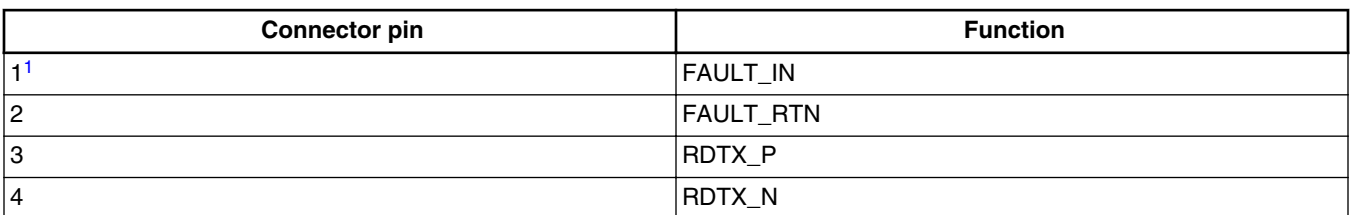

### **Table 11. BMS Connector (J118)**

1. The connector on the initial prototypes is mounted backwards.

## **3.3 MPC5775E evaluation board specific headers/connectors**

This section lists the pin-outs of all of the MPC5775B EVB specific connectors and headers, the eTPU headers and the Motor Control connector

The only MPC5775E specific header are the eTPU headers and the Motor Control Connector. These headers/connectors are shown in the tables below.

| <b>Header pin</b> | eTPU A header (J122) |        | eTPU C header (J124) |  |
|-------------------|----------------------|--------|----------------------|--|
|                   | M_eTPUA0             | eTPUB0 | <b>TP52</b>          |  |
| 2                 | M_eTPUA1             | eTPUB1 | <b>TP56</b>          |  |
| Iз                | M_eTPUA2             | eTPUB2 | eTPUC2               |  |
| 14                | <b>TP55</b>          | eTPUB3 | eTPUC3               |  |
| 5                 | M eTPUA4             | eTPUB4 | eTPUC4               |  |
| 6                 | M_eTPUA5             | eTPUB5 | <b>TP57</b>          |  |
| 7                 | M eTPUA6             | eTPUB6 | <b>TP58</b>          |  |
| 8                 | M_eTPUA7             | eTPUB7 | eTPUC8               |  |
| 9                 | M_eTPUA8             | eTPUB8 | eTPUC9               |  |
| 10                | M eTPUA9             | eTPUB9 | eTPUC10              |  |

**Table 12. eTPU headers (J122, J123, J124)**

*Table continues on the next page...*

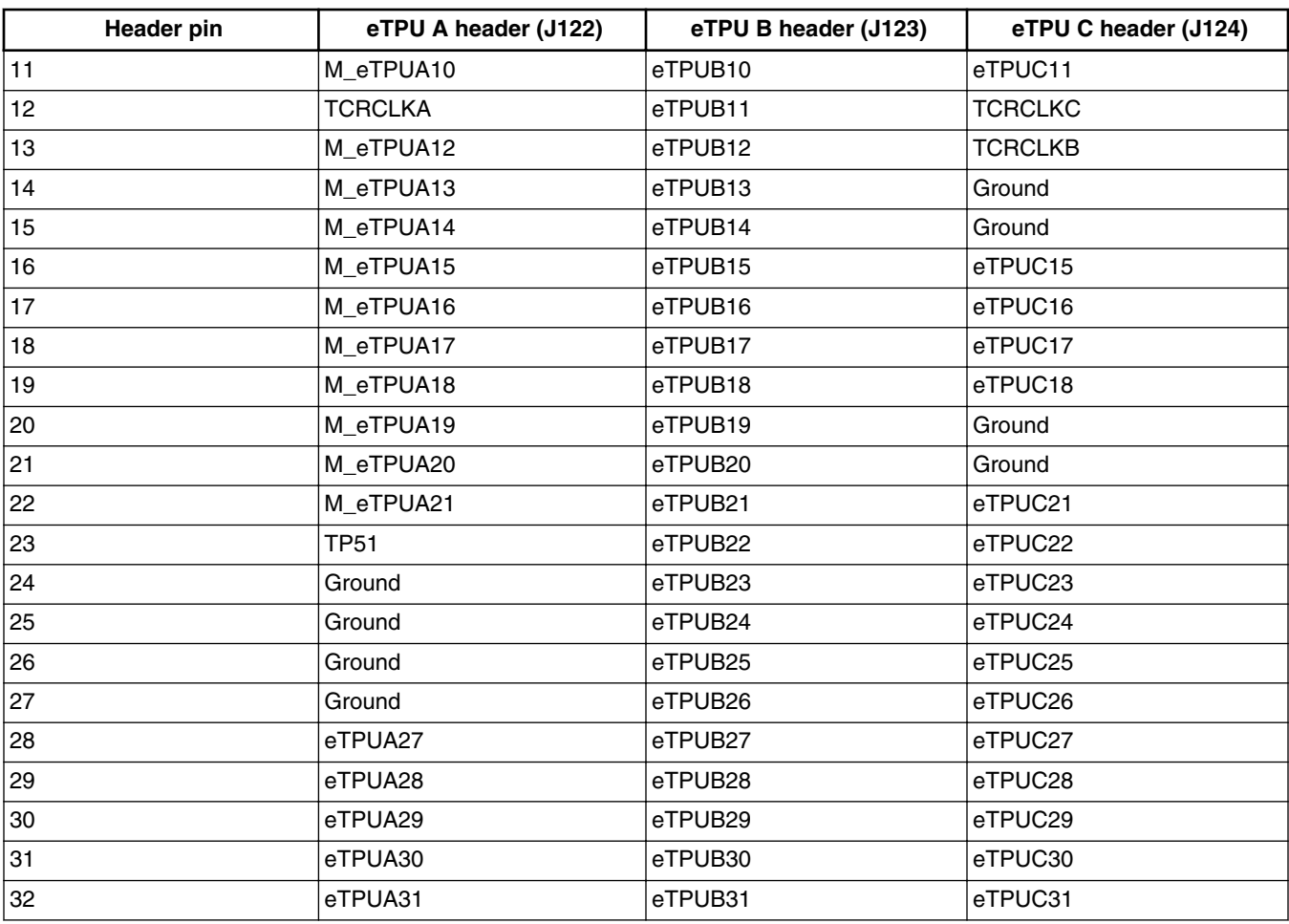

## **Table 12. eTPU headers (J122, J123, J124) (continued)**

The MPC5775E EVB supports the NXP Motor Control Driver board. It uses a PCIe x4 connector. The pin-out of this connector is shown in the table below.

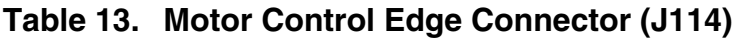

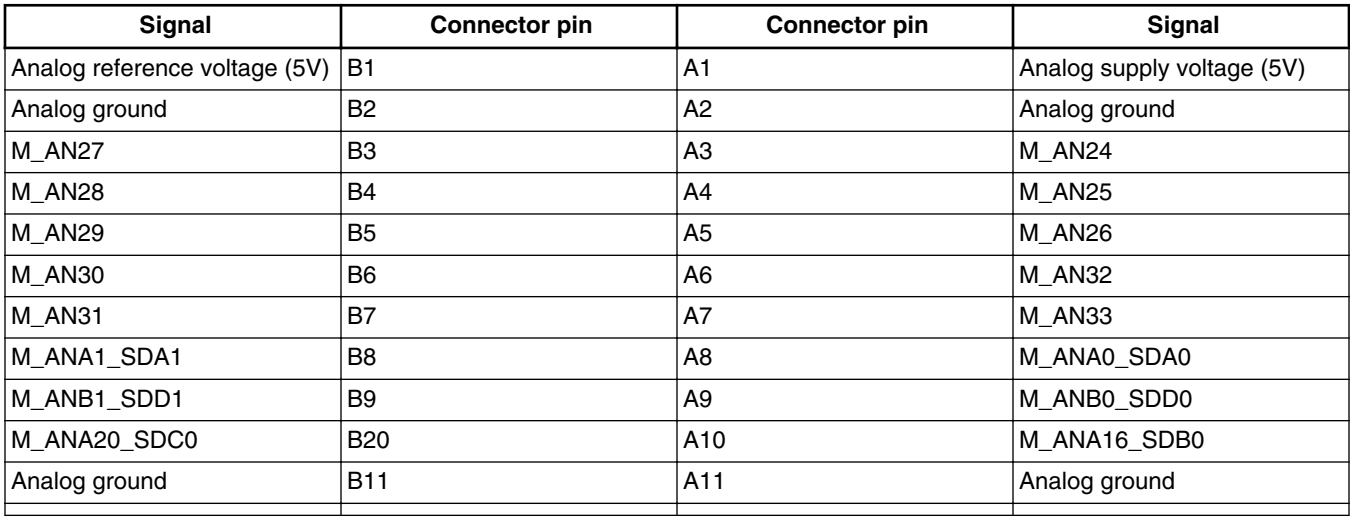

*Table continues on the next page...*

#### <span id="page-11-0"></span>**Configuring the board**

| <b>Signal</b>       | <b>Connector pin</b> | <b>Connector pin</b> | <b>Signal</b>     |
|---------------------|----------------------|----------------------|-------------------|
| SBC_5V              | <b>B12</b>           | A12                  | CAN <sub>5V</sub> |
| Ground              | <b>B13</b>           | A13                  | Ground            |
| M_eTPUC5            | <b>B14</b>           | A14                  | M_eTPUA16         |
| M_eTPUC6            | <b>B15</b>           | A15                  | M_eTPUA17         |
| M_eTPUC7            | <b>B16</b>           | A16                  | M_eTPUA18         |
| M_eTPUA4            | <b>B17</b>           | A17                  | M_eTPUA19         |
| M_eTPUA5            | <b>B18</b>           | A18                  | M_eTPUA20         |
| M_eTPUA6            | <b>B19</b>           | A19                  | M_eTPUA21         |
| M_IRQ11             | <b>B20</b>           | A20                  | M_eTPUA14         |
| DSPI_SINB           | <b>B21</b>           | A21                  | M_eTPUA15         |
| DSPI_SOUTB          | <b>B22</b>           | A22                  | M_eTPUA7          |
| DSPI_SCKB           | <b>B23</b>           | A23                  | M_eTPUA8          |
| DSPI_CS3            | <b>B24</b>           | A24                  | M_eTPUA9          |
|                     | <b>B25</b>           | A25                  | M_eTPUA10         |
| <b>TXDB</b>         | <b>B26</b>           | A26                  | M_IRQ0            |
| <b>RXDB</b>         | <b>B27</b>           | A27                  | M_IRQ1            |
| M_eTPUA12           | <b>B28</b>           | A28                  | M_IRQ10           |
| M_eTPUA13           | <b>B29</b>           | A29                  | M_IRQ13           |
| M_IRQ12             | <b>B30</b>           | A30                  | MeTPUA28          |
| VPOWER <sup>1</sup> | <b>B31</b>           | A31                  | M_IRQ3            |
| Ground              | <b>B32</b>           | A32                  | M_IRQ4            |

**Table 13. Motor Control Edge Connector (J114) (continued)**

1. Not connected by default. R187 can be installed to connect to VSUP (protected 12V)

## **4 Configuring the board**

This section shows how to configure the MPC5775B-EVB and MPC5775E-EVB boards for the initial test project.

- 1. The 12 V power supply should be connected to the board (J62).
- 2. Check that the power supply LEDs are illuminated. There are four (4) power supply LEDs,

#### **Table 14. Power indicator LEDs**

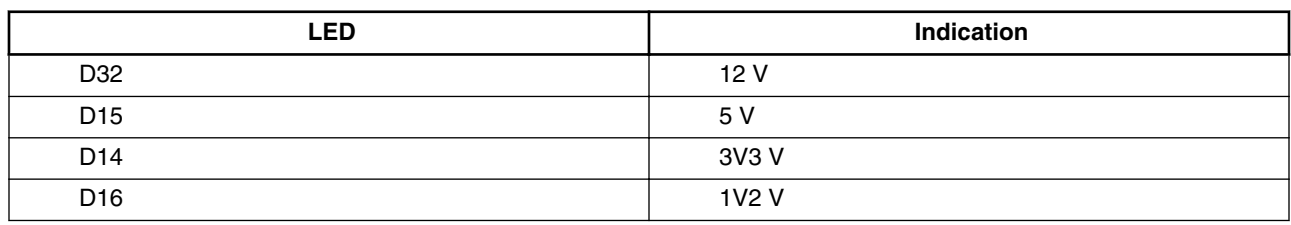

3. Connect the microUSB connector on the board (note, the connector is on the bottom of the board) to a computer USB port.

#### **Getting and installing S32 Design Studio**

<span id="page-12-0"></span>4. The simple "hello\_world" application uses the eMIOS1/GPIO180 signal to blinks an LED. On the EVB, the eMIOS1 signal is available on pin 2 of the EMIOS connector (J125). Connect a jumper wire between this pin and one of the LEDs that is available on JP6.

The following figure shows a photo of the MPC5775B EVB with a 12 V power supply connected, the microUSB connected, and the LED connection between J125 pin 2 and pin 5 of JP6 (blue LED).

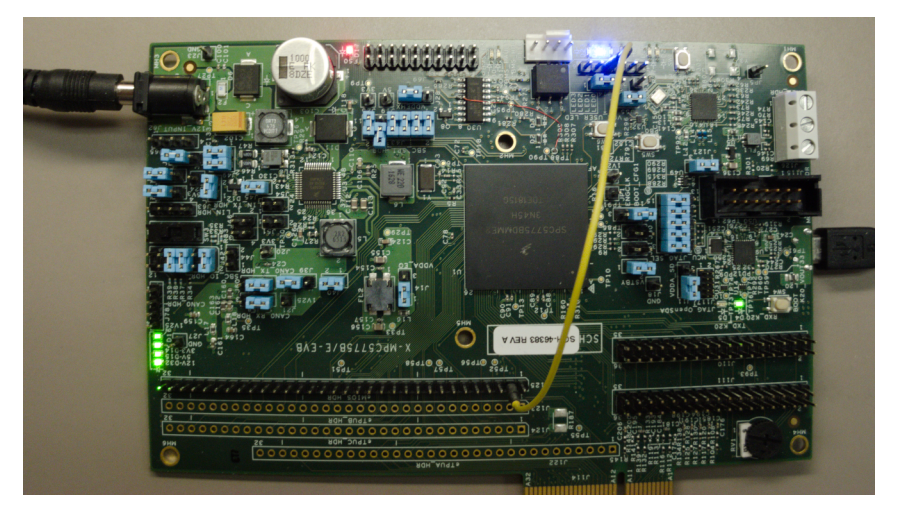

**Figure 5. Configured MPC5775B-EVB**

## **5 Getting and installing S32 Design Studio**

The S32 Design Studio for Power Architecture is available for download on the NXP web site.

1. Search for "S32 Design Studio Power Architecture" to find the product page

S32 Design Studio for Power Architecture<sup>®</sup>

12 Nov 2019 The S32 Design Studio is a tool suite for developing your applications for NXP Automotive and Ultra-Reliable Microcontrollers. IDE and Build Tools: S32DS-PA

**Figure 6. Search for S32 Design Studio for Power Architecture**

2. Select the product page

## S32DS-PA: S32 Design Studio for Power Architecture®

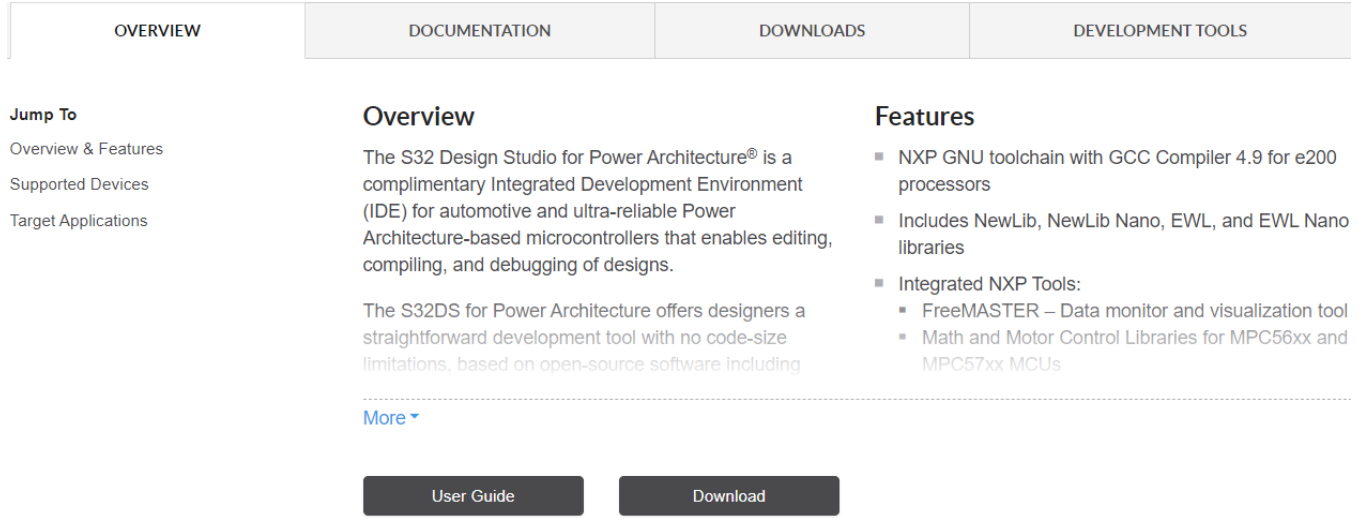

## **Figure 7. S32 Design Studio for Power Architecture product page**

3. Go to the download page and select the proper installer (windows or Linux). Also see the "Release notes and installation guide that are also available to download.

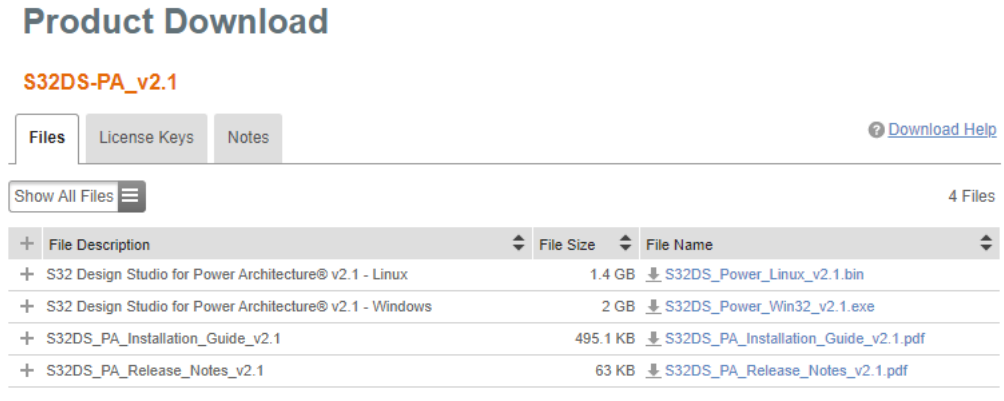

### **Figure 8. Installer file options**

- 4. Accept the license terms. Once the download begins, a software activation code will be sent to your registered email address.
- 5. Run the installer. To install both S32 Design Studio and FreeMASTER, select "Additionally Install".
- 6. The activation code that was emailed to your email address will need to be entered. Select online activation.

When the NXP Design Studio for Power Architecture is launched, it will check for any updates and if updates are available, give the option to download and install the updates. It also shows the packages that are up to date. In the following example, there is one (1) update and two (2) new packages available. These can be installed by selecting them and performing the install.

⊠<

<span id="page-14-0"></span>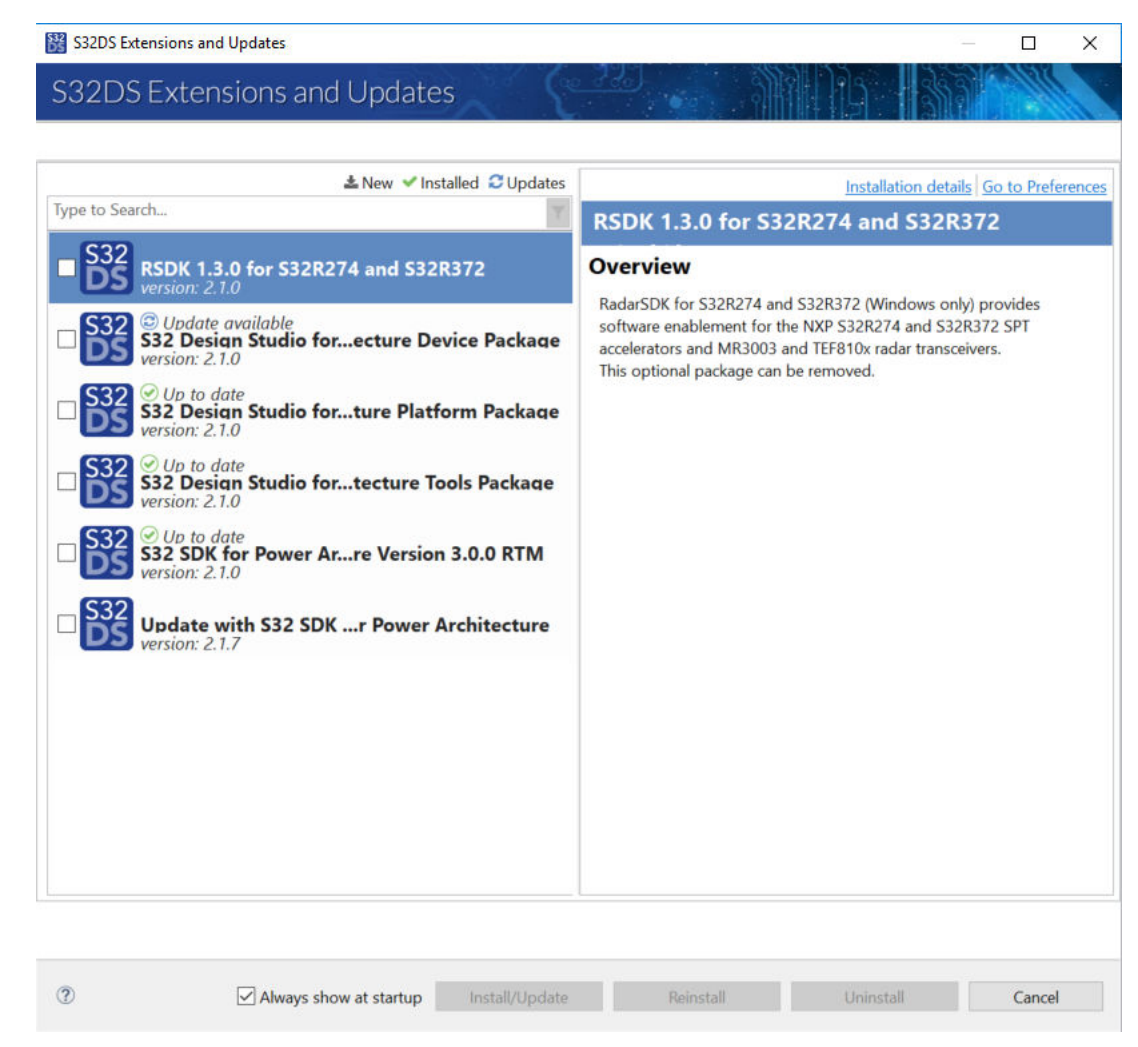

**Figure 9. Typical update available notification**

## **6 Configuring and building software from an example**

This section walks through building and configuring a initial project.

- 1. Run Design Studio for Power Architecture.
- 2. Make or select a workspace.

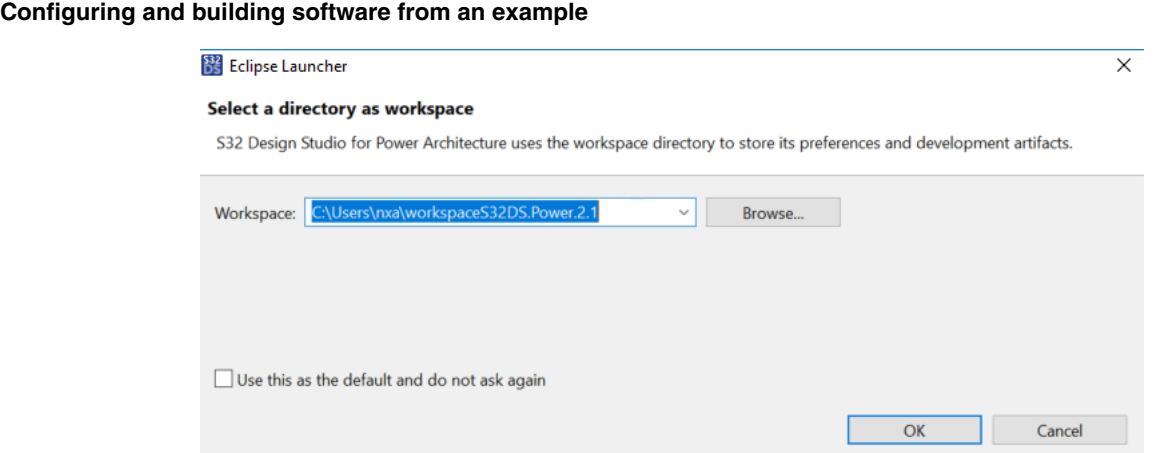

### **Figure 10. Set up a workspace**

3. Start a "New" "S32DS Project from Example" from the File menu.

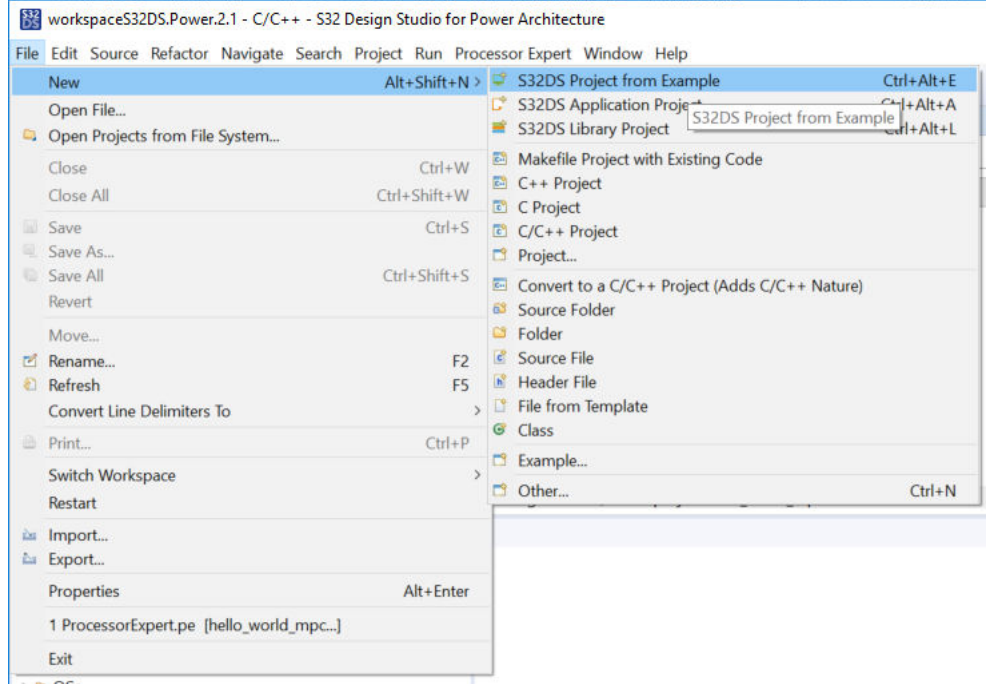

### **Figure 11. New project from an example**

4. Scroll down to the "SDK PA RTM v3.0.0 Example Projects", select "MPC5777C" and then select "Hello\_world\_mpc5777c"

#### **Configuring and building software from an example**

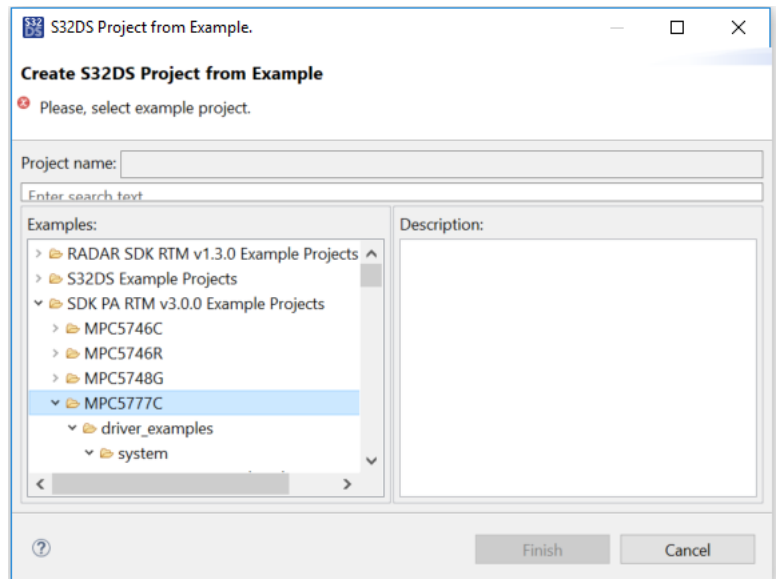

**Figure 12. Scroll to MPC5777C**

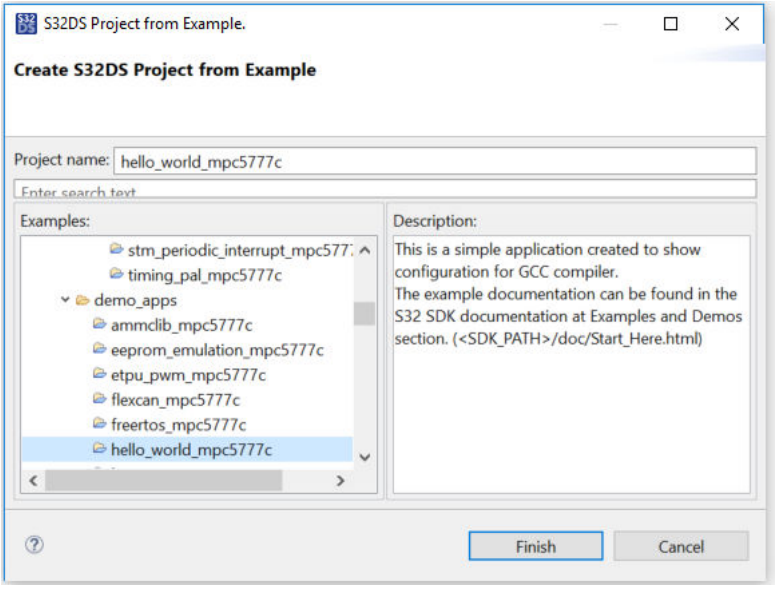

### **Figure 13. Select hello\_world\_mpc5777c**

5. Once the initial create is complete, the project window will be similar to the below figure.

<span id="page-17-0"></span>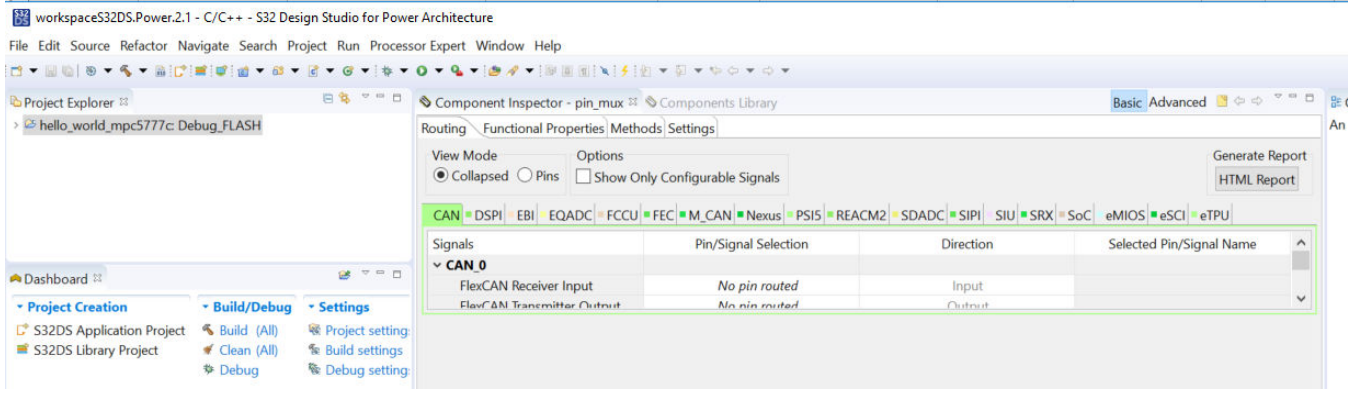

### **Figure 14. Initial project view**

- 6. If the MPC5775E or MPC5775B is not supported (at least through S32DS version 2.1.7), additional steps need to occur to change the MPC5777C to the MPC5775E or MPC5775B, see [Change MPC5777C 516-pin project to MPC5775E or](#page-27-0) [MPC5775B.](#page-27-0)
- 7. Select "Build all" in the "Project" menu to compile the program.

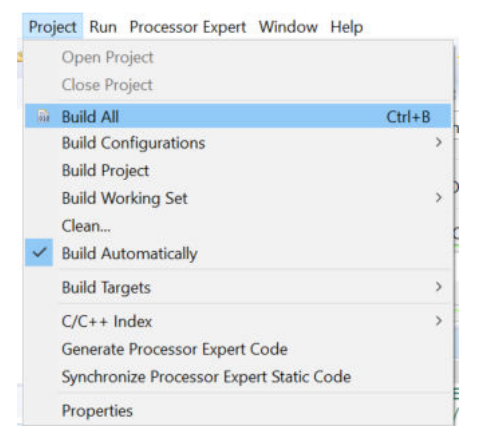

**Figure 15. Build project menu**

The example project is now compiled and can be executed.

## **7 Debugging and controlling the application**

See [Configuring the board](#page-11-0) for configuring the EVB for use with the example "hello\_world" application.

After the program is compiled, the following steps should be performed in S32 Design Studio for Power Architecture,

1. Open "Debug Configurations" in the "Run menu.

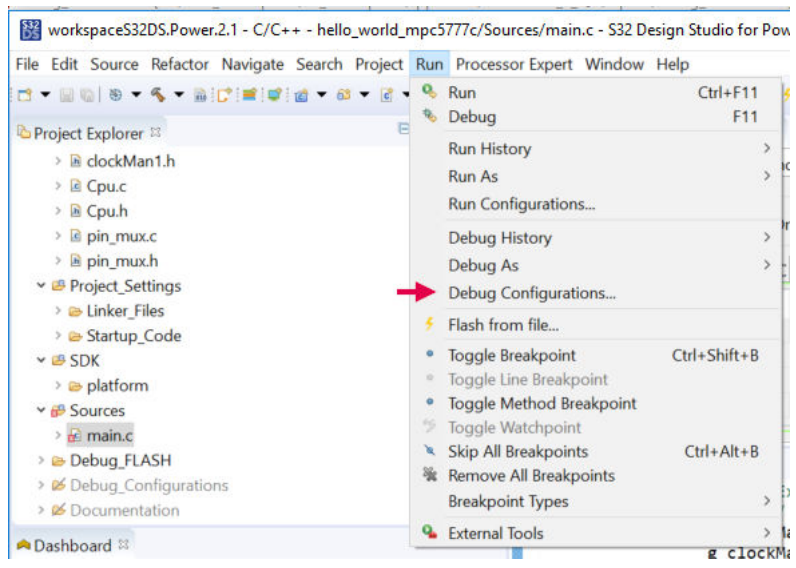

### **Figure 16. Select "Debug Configurations"**

2. The "Debug Configurations" window allows the executable code to be selected, as well as configures the debug interface. First select the debug interface, select "GDB PEMicro Interface Debugging". Select either the flash or the SRAM image, depending on the mode selected (by default, the Flash version is compiled). Also, the proper executable is preselected.

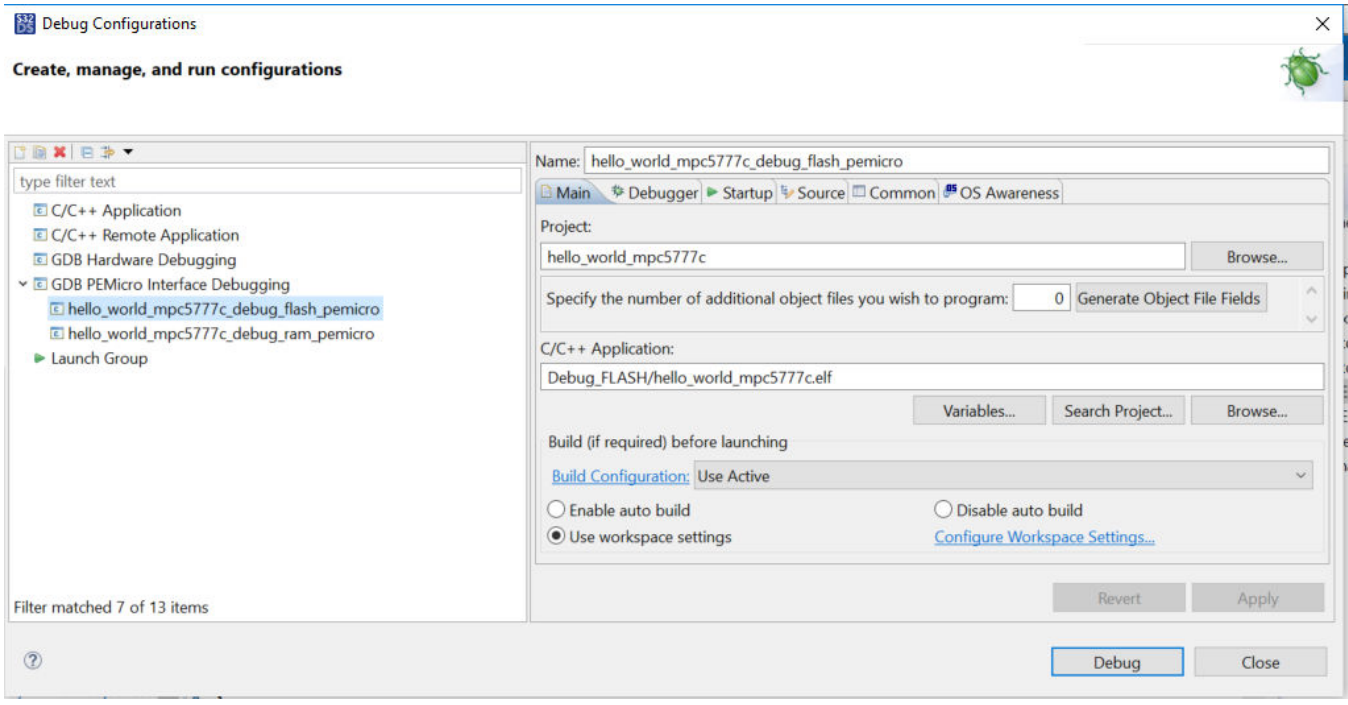

### **Figure 17. Debug Configurations Window**

3. Select the "Debugger" tab. By default, the "USB Multilink" is selected. This should be changed to "OpenSDA Embedded Debug - USB".

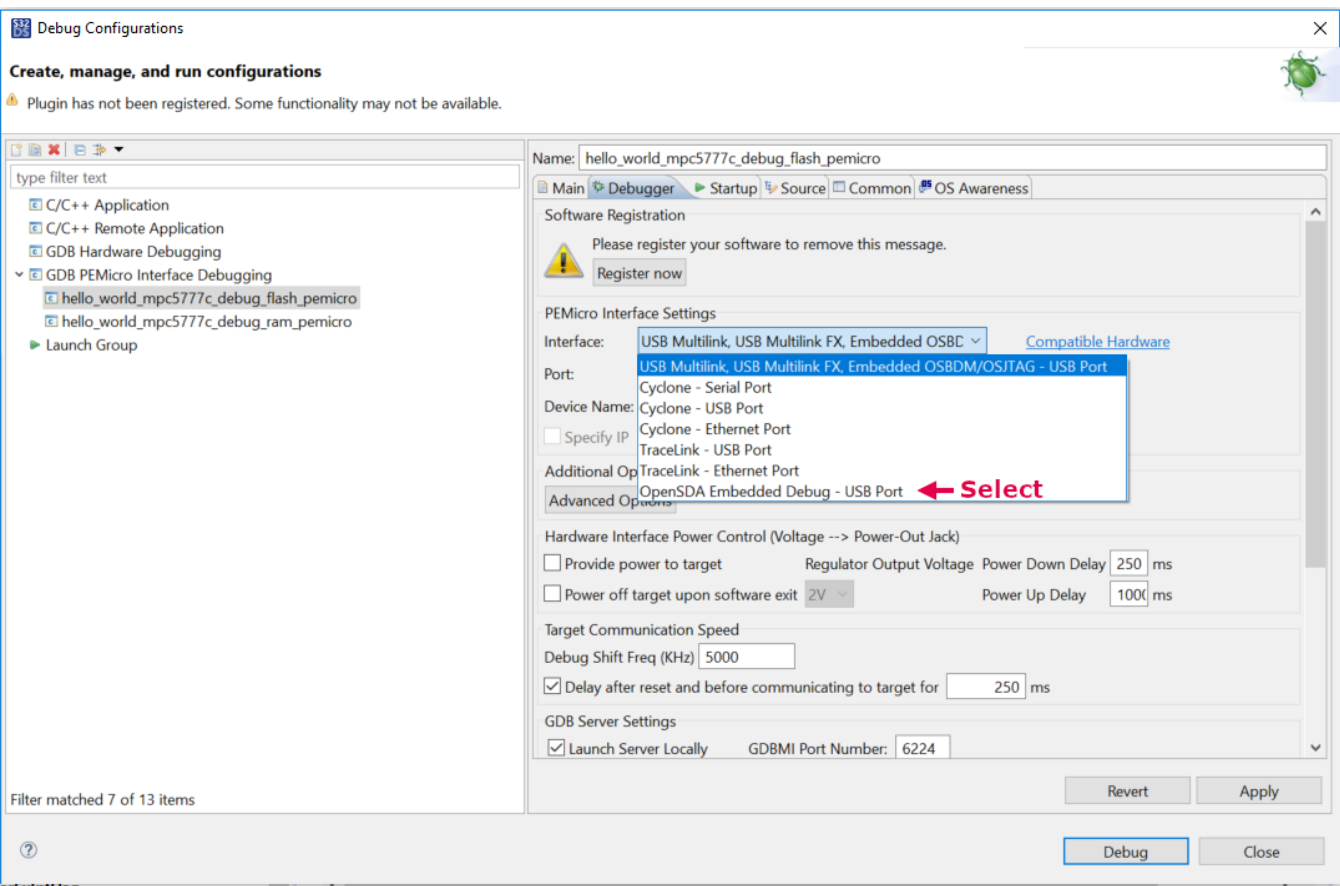

### **Figure 18. Select "OpenSDA Embedded Debug"**

4. After selecting the "OpenSDA Embedded Debug" interface, if the EVB is connected to the computer, the "Port"should automatically be selected.

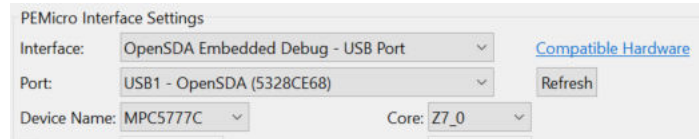

#### **Figure 19. Port selection**

5. Click "Apply", then "Debug". The first time this is selected, DS32 will request confirmation of the change in the perspective. (The perspective is the sub-window views that will be available.) Normally, the debug perspective should always be selected when debugging, so the "Remember my decision"should be selected.

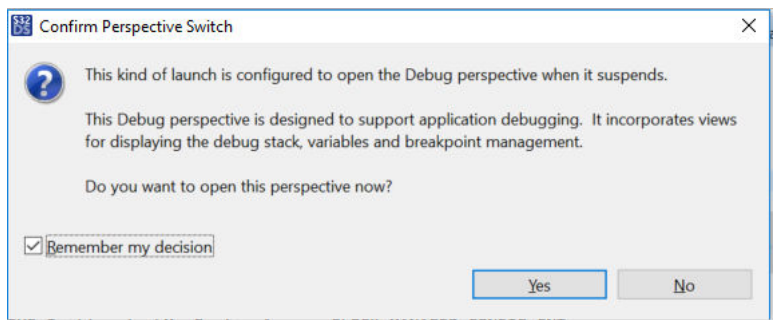

### **Figure 20. Confirm Perspective**

6. If the flash image is selected, then the example application will be programmed into the MCU internal flash and the debugger will run up to "main"of the application.

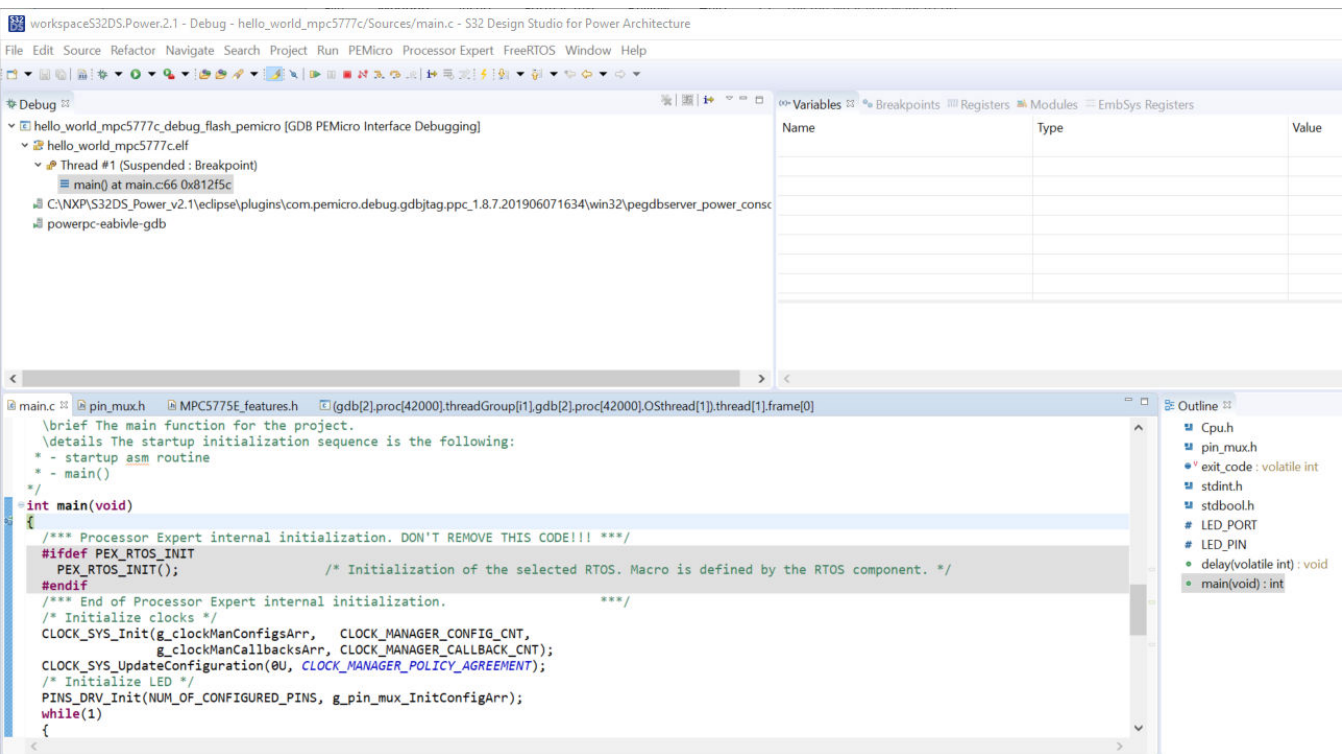

### **Figure 21. Initial debugger window**

7. From this point, instructions can be single-stepped (Step Into), functions stepped over (Step Over), run (Resume), stopped (Terminate) or breakpoints set.

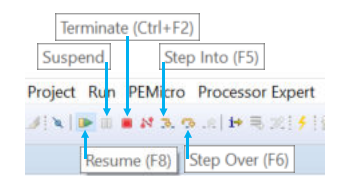

### **Figure 22. DS32 debug controls**

8. A breakpoint can be set by right-clicking on the line of code where the breakpoint is desired and selecting "Toggle Breakpoint", as shown in the following figure.

| <b>E</b> main.c <sup>33</sup> E pin mux.h E MPC5775E features.h<br>/* Initialize clocks */<br>$/*$ Initialize LED */<br>while(1)<br>delay(720000); | /* Toggle output value LED1 */          | [4] (adb[2].proc[42000].threadGroup[i1]<br>CLOCK SYS Init(g clockManConfigsArr, CLOCK MANAGER CONFIG CNT,<br>g_clockManCallbacksArr, CLOCK_MANAGER_CALLBACK_CN<br>CLOCK SYS UpdateConfiguration (0U, CLOCK MANAGER POLICY AGREEMENT<br>PINS DRV Init(NUM OF CONFIGURED PINS, g pin mux InitConfigArr);<br>/* Insert a small delay to make the blinking visible $*/$ |                                   |
|----------------------------------------------------------------------------------------------------|-----------------------------------------|----------------------------------------------------------------------------------------------------|-----------------------------------|
| Toggle Breakpoint                                                                                                    | $Ctrl + Shift + B$                      | << LED PIN));                                                                                                    |                                   |
| Add Breakpoint<br>Add Dynamic Printf                                                                                                    | Ctrl+Double Click                       | ine, or it will be deleted<br>S START is defined by the R                                                                                                    |                                   |
| Disable Breakpoint<br>Breakpoint Properties                                                                                                    | Shift+Double Click<br>Ctrl+Double Click | /* Startup of the selected                                                                                                    |                                   |
| <b>Breakpoint Types</b>                                                                                                    |                                         | tine, DON'T MODIFY THIS COD                                                                                                    |                                   |
| Go to Annotation                                                                                                    | $Ctrl + 1$                              |                                                                                                    |                                   |
| Add Bookmark                                                                                                    |                                         | n                                                                                                    | Console                           |
| Add Task                                                                                                    |                                         |                                                                                                    | <terminater< td=""></terminater<> |
| <b>Show Quick Diff</b><br><b>Show Line Numbers</b>                                                                                                 | $Ctrl + Shift + O$                      |                                                                                                    | Initiali<br><b>Reset</b> sc       |

**Figure 23. Setting a breakpoint**

## **7.1 Breakpoint special cases**

In some cases, based on the optimization level selected for the S32 Design Studio compiler, breakpoints may not be recognized by the debugger. This also depends on the exact placement of the breakpoint. In these cases, the breakpoint may be recognized the first time set, but will not stop the device if the code is continued and the address of the breakpoint is again reached.

In the "hello\_word" example, this can occur if a breakpoint is set at either of the two "C" statements inside the main loop.

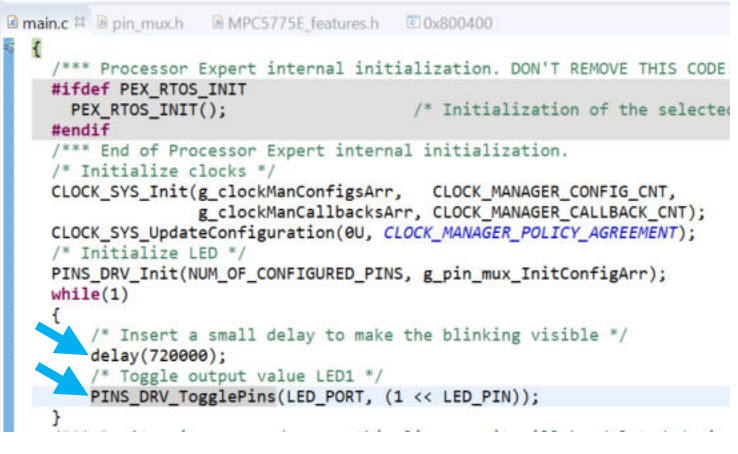

**Figure 24. "hello\_world" example listing**

This can be worked around by setting the breakpoints in a disassembly window of the code. To show the disassembly view, go to the Disassembly menu item under with Window menu item Perspective.

<span id="page-22-0"></span>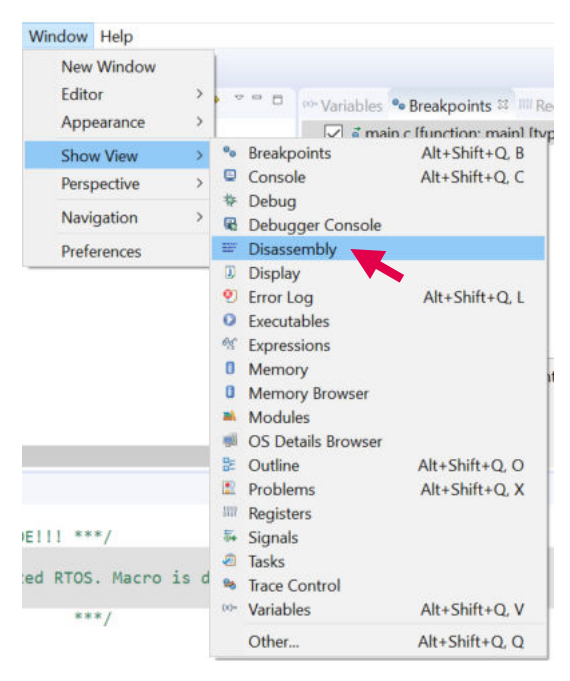

**Figure 25. Opening the disassembly window**

In the disassembly window, scroll down to address 0x0x0081\_2FA8 and double click next to the assembly instruction to place a breakpoint. It appears in the breakpoint window. This is at the assembly instruction that toggles the pin.

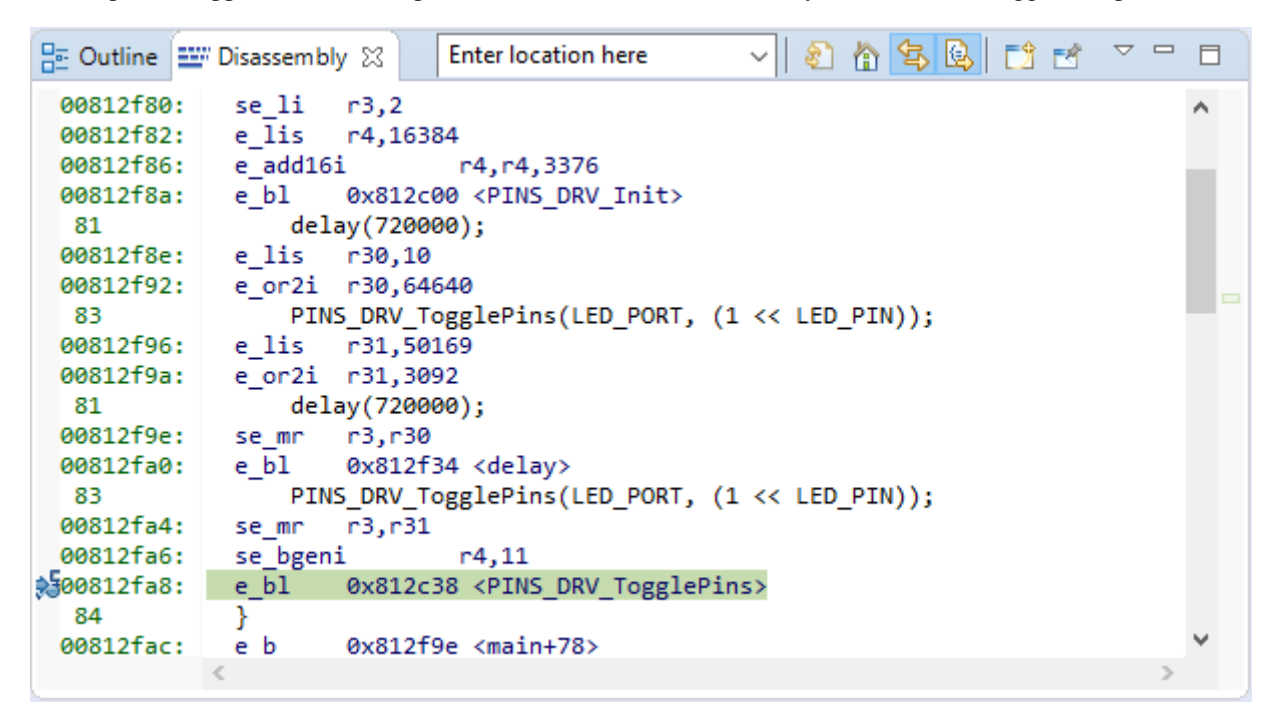

**Figure 26. Disassembly window with a breakpoint**

## **Appendix A References**

The following documentation is available to support the MPC5775B and the MPC5775E.

<span id="page-23-0"></span>

| <b>Document</b><br><b>Number</b>     | <b>Description</b>                                                           | Location                           |
|--------------------------------------|------------------------------------------------------------------------------|------------------------------------|
| <b>MPC5775E RM</b>                   | MPC5775E/MPC5775B Reference Manual                                           | NXP web site                       |
| <b>MPC5775E</b>                      | MPC577E/MPC5775B                                                             | NXP web site                       |
| MPC5775B-EVB                         | MPC5775B-EVB product page                                                    | NXP web site                       |
| MPC5775E-EVB                         | MPC577E-EVB product page                                                     | NXP web site                       |
| OpenSDA                              | OpenSDA User's guide                                                         | NXP web site                       |
| S32DS                                | S32 Design Studio for Power Architecture v2.1 - Windows/<br>Linux            | NXP web site                       |
| MC33FS6520LAF                        | MC33FS6520 System Basis Chip (Power supply and drivers)<br>Data Sheet        | $NXP$ web site <sup>1</sup>        |
| FS65SBC-SDK-SW                       | FS6500/FS4500 Generic Embedded Software Driver<br>(Software Development Kit) | NXP web site                       |
| MC33664 SDS                          | Isolated Network High-Speed Transceiver Short Data Sheet                     | NXP web site                       |
| MC33664                              | Isolated Network High-Speed Transceiver Full Data Sheet                      | NXP DocStore web site <sup>2</sup> |
| <b>EMBEDDED-SW-</b><br><b>BCCyes</b> | MC33771B/MC33772B Embedded Cell Controller Software<br>Driver                | NXP web site                       |
| <b>HM2102NL</b>                      | Pulse Electronics HM2102NL Dual BMS transformer                              | <b>Pulse Electronics web site</b>  |
| <b>HM2103NL</b>                      | Pulse Electronics HM2102NL Single BMS transformer                            | <b>Pulse Electronics web site</b>  |

**Table A-1. MPC5775B and Reference information major differences**

1. Requires NXP Sales or FAE approval for access.

2. Requires registration and approval for access to full data sheet

## **Appendix B OpenSDA interface and JTAG**

The MPC57775B and MPC5775E EVBs include an on-chip USB to JTAG converter (OpenSDA). This allows a computer to connect via a USB interface to the JTAG port of the MCU. The OpenSDA interface is built around the NXP MK20DX128VFM5 (Kinetis K20 50 MHz, Full Speed USB, 160KB Flash Microcontroller based on the Arm Cortex-M4 Core). This interface is programmed with a boot-loader and OpenSDA firmware that communicates between the computer host and the MCU over the JTAG interface. This interface is supported by the NXP S32 Design Studio software.

The boot-loader supports updates of the CMSIS-DAP firmware by connecting to a computer's USB port and powering up the OpenSDA (plug in the microUSB connector) with SW4 pushed. An LED (D4) )will start blinking. A drag and drop of the updated firmware onto the board will update the firmware. J116 allows JTAG access to the K20 MCU.

By default, OpenSDA is selected. If an external JTAG interface is required, then the J119 jumpers need to be changed to use J115 as the JTAG connection to the debugger/tool.

| Signal     | For the 14-pin JTAG external connector (J115),<br>jumper setting | <b>OpenSDA</b> setting |
|------------|------------------------------------------------------------------|------------------------|
| TDI        | connect pins 1 to 2                                              | connect pins 2 to 3    |
| <b>TDO</b> | 4 to 5                                                           | l 5 to 6               |
| <b>TCK</b> | $7$ to $8$                                                       | 8 to 9                 |
| <b>TMS</b> | 10 to 11                                                         | 11 to 12               |
| RST_HDR_B  | 13 to 14                                                         | 14 to 15               |

**Table B-1. J119 JTAG pin selection (OpenSDA or external tool)**

<span id="page-24-0"></span>Additionally, the Open SDA interface supports a USB to serial interface that is connected to eSCI\_A, pins RXDA/GPIO90 and TXDA/GPIO89.

This UART can be used even when the Open SDA JTAG interface is not used.

## **Appendix C BMS usage**

Circuitry is provided on the MPC5775B-EVB to support a Battery Management System interface. The hardware consists of a driver (MC33664ATL1EG) that converts two SPI channels into to a 2-wire high speed (2Mbps) isolated communication channel using pulse bit information. This interface connects to a battery controller, such as the MC3377x battery cell controller, frequently used in hybrid vehicle batteries. DSPI\_B Chip Select 0 is used for the master channel (DSPI\_0) and DSPI A is used in slave mode for the receive channel. Slave mode requires that Chip Select 0 (slave Select) be used on DSPI\_A. DSPI\_B could be utilized in the system for other SPI peripherals using different chip selects.

## **C.1 BMS overview**

The Battery management system (BMS) consists of an NXP MC33664ATL1EG Isolated network high-speed transceiver (located on the MPC5775B-EVB board) to communicate to one or more MC33771B 14-channel Li-ion Battery Cell Controller ICs or MC33772B 6-channel Li-ion Battery Cell Controller ICs. This is shown in the following figure.

The MC33664 supports 2 Mbps isolated Network Communication rate (supports a transformer based physical layer) that supports a maximum of 5 Meters and 15 node systems. It uses a dual SPI architecture for message confirmation and communication (shown in the figure below). The MC33661 and MC33772B support the following features:

- 7 to 13 (MC33771B) or 3 to 6 cell (MC33772B) cells voltage measurement channels, expandable by daisy-chaining multiple cell controllers
- Total Stack Voltage Measurement
- Single chip 48 V battery control scalable to > 1000 V
- ASIL-C functional safety compliant
- 300 mA cell balancing transistors and 0.5% current sensors
- Isolated 2 Mbps differential communication or 4.0 Mbps SPI
- > 2.5x higher transformer coupled daisy chain isolation (3750 V)
- Synchronized cell I/V measurement with coulomb counter
- 2 mV voltage measurement accuracy
- 65µs one shot synchronized cell impedance determination
- Fast data acquisition: 3.6 ms for 96 cells, 4.5 ms for 112 cells
- Functional verification and diagnostics supporting ISO26262
- Automotive robustness: ESD, EMC, Hot plug, AEC Q-100
- 9.6 V  $\leq$  V PWR  $\leq$  61.6 V operation, 70V transient
- 7 to 14x differential cell voltage + stack voltage measurement
- 7x ADC + GPIO + temperature sensor Inputs
- Low power modes
- 64 pin QFP package
- Low-level drivers to simplify SW development
- Integrated Sleep Mode Over/Under Voltage & Temperature Monitoring
- Over/Under Voltage, Over/Under Temperature Fault Verification
- On-board Passive Cell Balancing with Diagnostics and balancing timers
- Open Cell Terminal Detection
- Current sensor with  $\pm 0.5\%$  accuracy from mA to kA
- Coulomb Counter (in low-power mode as well)

#### **Hardware set up for the BMS example**

This is shown in the following figure.

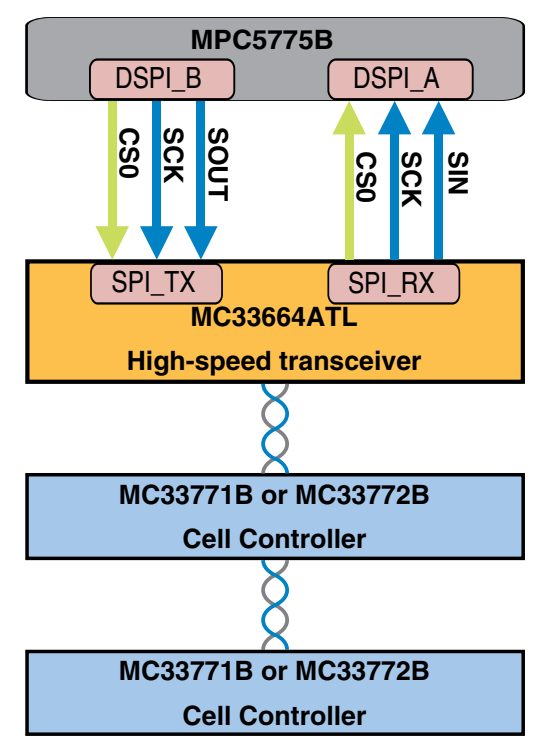

**Figure C-1. Typical BMS system**

## **C.2 Hardware set up for the BMS example**

Additional hardware is required to run the BMS example software. NXP manufactures multiple boards that can be used for the cell controller, as well as a configurable "battery" pack. The cell controller boards available are:

| <b>Part number</b>                 | <b>Name</b>                                                                      | <b>Description</b>                                                                                                    |
|------------------------------------|----------------------------------------------------------------------------------|----------------------------------------------------------------------------------------------------|
| FRDM33771BT<br><b>PLEVB</b>        | Evaluation board for the<br>MPC33771 with isolated daisy-<br>chain communication | The FRDM33771BTPLEVB Evaluation Board (EVB) features the<br>MC33771, a 14-channel battery cell controller for automotive and<br>industrial Li-ion battery applications. It supports cell voltage<br>measurement, passive cell balancing, GPIOs, external EEPROM, and<br>fault detection pin report. |
| <b>FRDM33772BT</b><br><b>PLEVB</b> | Evaluation board for the<br>MPC33772 with isolated daisy-<br>chain communication | The FRDM33772BTPLEVB Evaluation Board (EVB) features the<br>MC33772, a 6-channel battery cell controller for automotive and<br>industrial Li-ion battery applications. It supports cell voltage<br>measurement, passive cell balancing, GPIOs, external EEPROM, and<br>fault detection pin report.  |

**Table C-1. Cell controller board options**

NXP provides multiple options for a battery cell. The first option is a configuration battery pack "battery" pack is required. Since it is sometimes hard to emulate a real multi-cell battery with faults and varying voltages, NXP also sells a Configurable Battery pack.

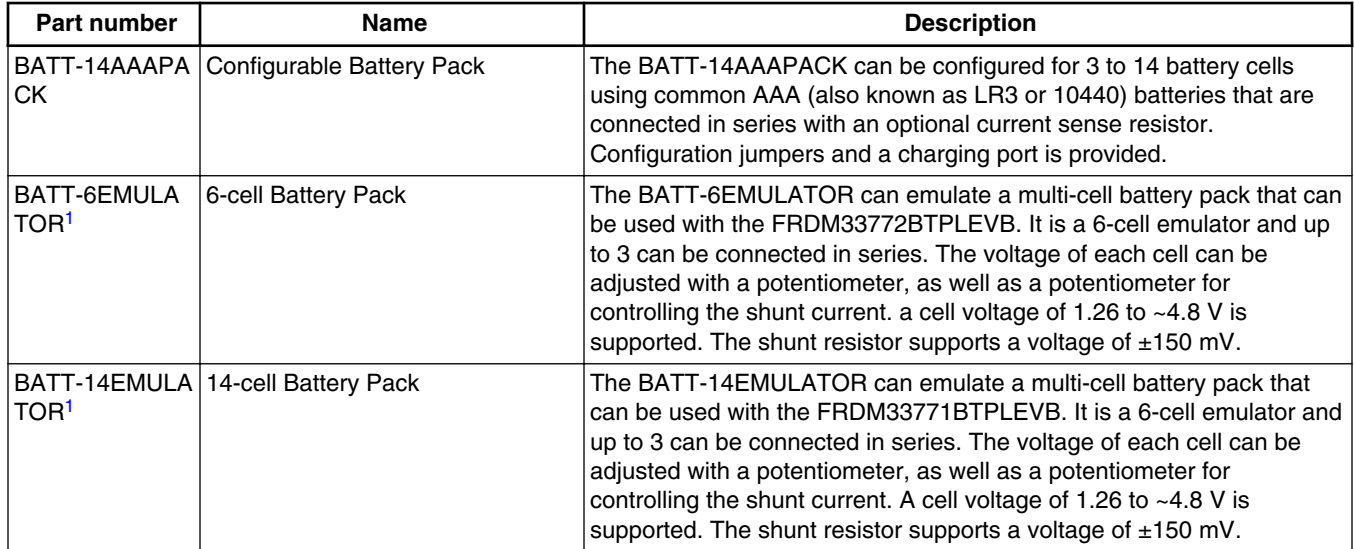

### **Table C-2. Battery cell simulators**

1. A separate power supply must be ordered for this kit. The power supply should be 12V, 0.5 A, 3.5mm jack, and positive center.

NXP provides a driver for the BMS interface. Currently version 1.1 is available for the "MC33771B&MC33772B Battery Cell Controllers - Software Driver".

In addition, some hardware connections are required. See [MPC5775B evaluation board specific connectors](#page-9-0) for the pin-out of the BMS connector and wires.

## **C.3 BMS pin usage**

The table below shows the pin usage for the BMS interface. It shows both the MPC5775B pin and the MC33664A pins.

| <b>MPC5775B</b>    |                          |                                | <b>MC33664ATL1EG</b> |                  |                     |                     |
|--------------------|--------------------------|--------------------------------|----------------------|------------------|---------------------|---------------------|
| <b>Function</b>    | <b>Operating</b><br>mode | <b>Pin function</b>            | <b>Ball location</b> | <b>Direction</b> | <b>Pin function</b> | <b>Pin location</b> |
| <b>DSPI_A SCK</b>  | Slave mode               | SCKA/GPIO93                    | AD <sub>8</sub>      | Output           | <b>SCLK RX</b>      | 5                   |
| <b>DSPI_A SIN</b>  | (Receive)                | SINA/GPIO94                    | AF7                  | Input            | DATA_RX             | 7                   |
| <b>DSPI_A SOUT</b> |                          | (SOUTA/<br>GPIO95)             | $-$ (AD7)            |                  |                     |                     |
| <b>DSPI_A CS0</b>  |                          | PCSA0/GPIO96                   | AE <sub>6</sub>      | Output           | CS_RX               | 6                   |
| <b>DSPI_B SCK</b>  | Master mode              | SCKB/GPIO102                   | AE <sub>8</sub>      | Output           | SCLK_TX             |                     |
| <b>DSPI_B SIN</b>  | (Transmit)               |                                | — (AE9)              |                  |                     |                     |
| <b>DSPI_B SOUT</b> |                          | SOUTB/<br>GPIO104              | AF <sub>9</sub>      | Output           | DATA TX             | 3                   |
| DSPI_B CS0         |                          | PCSB <sub>0</sub> /<br>GPIO105 | AD <sub>9</sub>      | Input            | CS_TX_b             | 2                   |

**Table C-3. BMS Pin Usage**

*Table continues on the next page...*

<span id="page-27-0"></span>

| <b>MPC5775B</b> |                   |                                |                      | <b>MC33664ATL1EG</b> |                     |                     |
|-----------------|-------------------|--------------------------------|----------------------|----------------------|---------------------|---------------------|
| <b>Function</b> | Operating<br>mode | <b>Pin function</b>            | <b>Ball location</b> | <b>Direction</b>     | <b>Pin function</b> | <b>Pin location</b> |
| EN              | <b>BMS</b> Enable | PCSA <sub>5</sub> /<br>GPIO101 | AD6 (C25)            | Output               | EN                  | 4                   |
| INTB            | Interrupt         | ETPUC14/IRQ5/ G26<br>GPIO455   |                      | Input                | INT b               | 8                   |

**Table C-3. BMS Pin Usage (continued)**

## **Appendix D Change MPC5777C 516-pin project to MPC5775E or MPC5775B**

Currently S32 Design Studio for Power Architecture (V2.1) only supports the MPC5777C in the 516 Ball Grid Array (BGA). It does not directly support the 416 BGA MPC5775E or MPC5775B.

After following the steps in [Configuring and building software from an example ,](#page-14-0) the following steps need to be performed.

1. Select the "Components Library" tab.

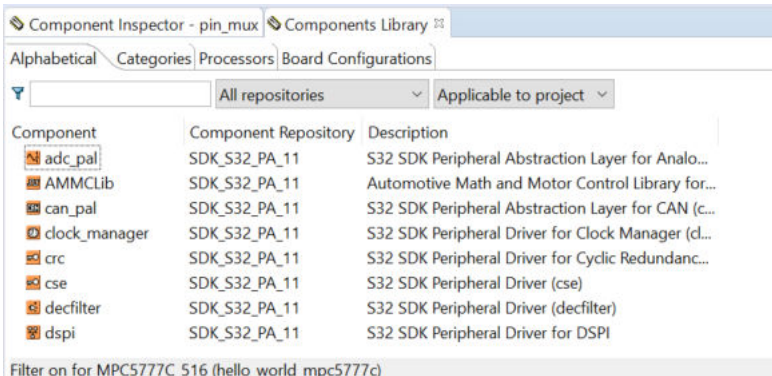

### **Figure D-1. Components Library view**

2. Select the "Processors" tab and select either the MPC5775E or the MPC5775B.

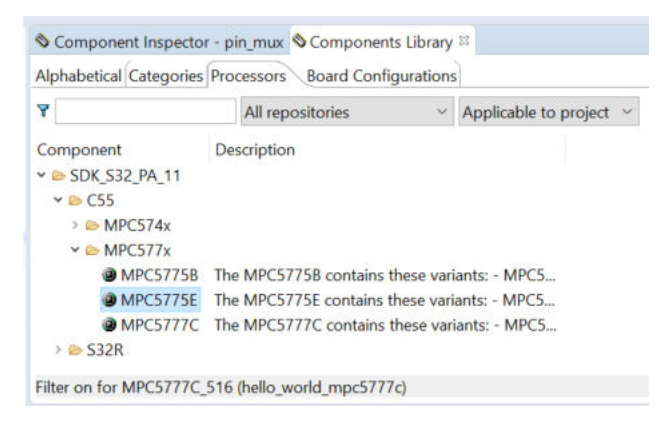

### **Figure D-2. Processors Tab view**

3. This opens a new window for adding the "Processor". select "Next"and then "Finish".

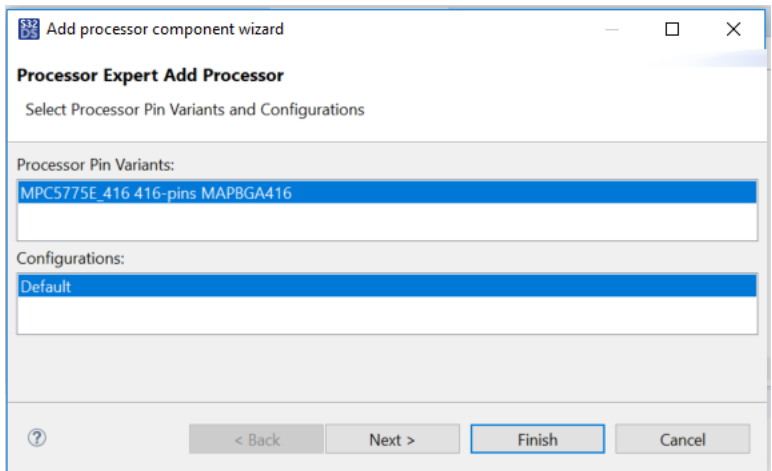

## **Figure D-3. Add processor**

4. Selecting this processor generates errors.

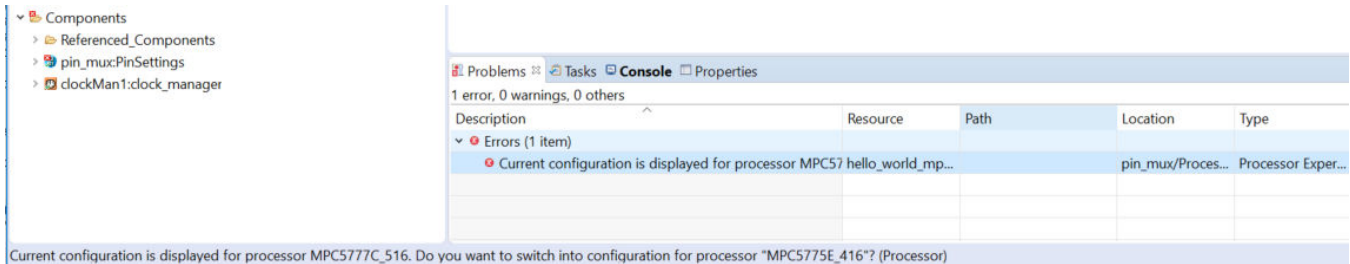

### **Figure D-4. Processor error**

5. To fix this error, the "Component Inspector" needs to be opened, which will show the source of the error.

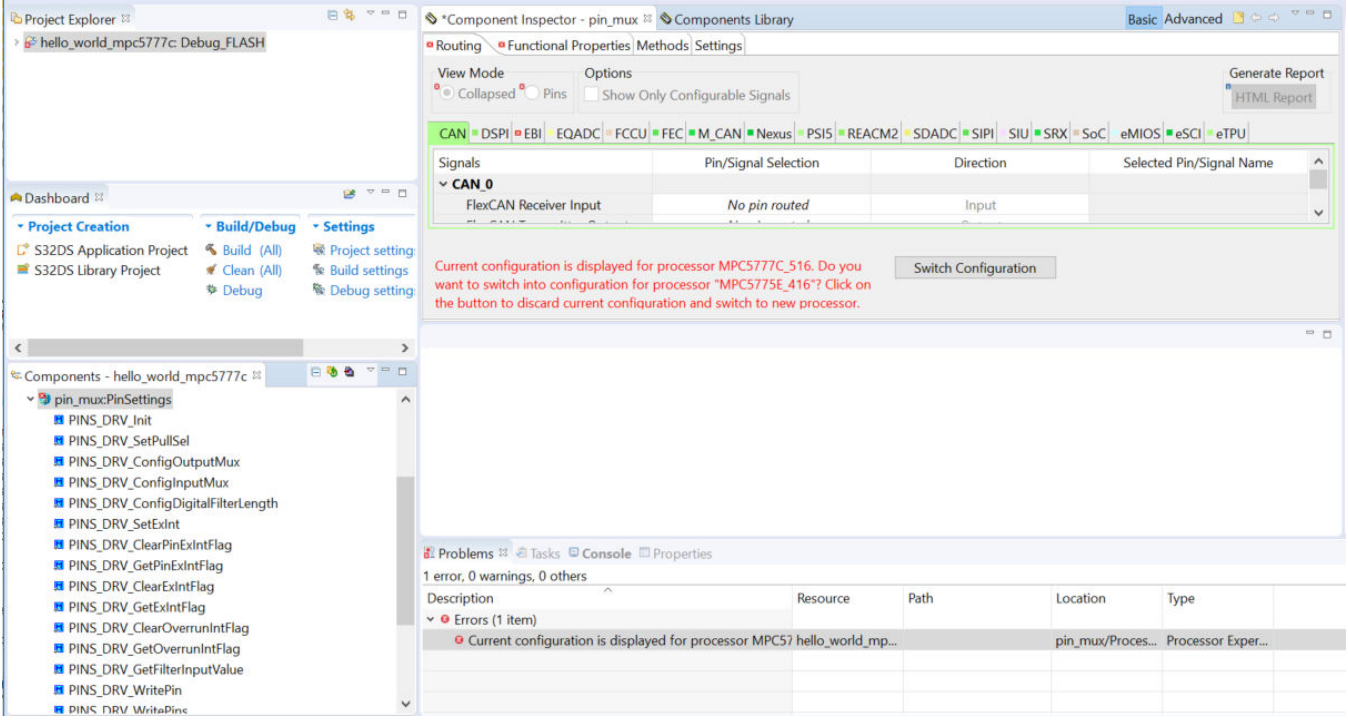

**Figure D-5. Component Inspector**

- <span id="page-29-0"></span>6. Selecting "Switch Configuration" will resolve the disconnects in the pin mapping between the MPC5777C 516-pin processor and the 416-pin MPC5775E or MPC5775B.
- 7. Select "Build all" in the "Project" menu to compile the program.

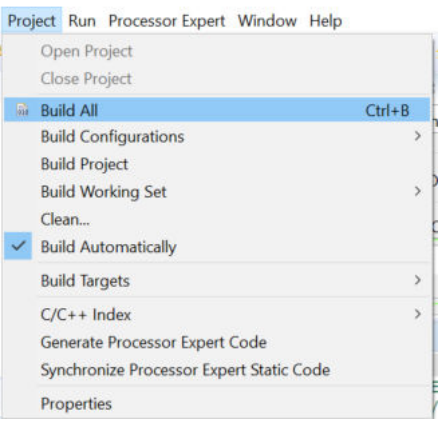

**Figure D-6. Build project menu**

The example project is now compiled and can be executed.

## **Appendix E S32 Design Studio debug connection messages**

Below is a listing of the start-up messages when loading the "hello\_world" example into the MPC5775E or MPC5775B EVB. This shows the flash programming and then the part initialization that is performed prior to executing to "main".

```
Connection from "127.0.0.1" via 127.0.0.1. Connection from port "62976" to 7224
Copyright 2018 P&E Microcomputer Systems,Inc.
Command Line :C:\NXP\S32DS_Power_v2.1\eclipse\plug-ins
\com.pemicro.debug.gdbjtag.ppc_1.8.7.201906071634\win32\pegdbserver_power_console -
device=MPC5777C -startserver -singlesession -serverport=7224 -gdbmiport=6224 -
interface=OPENSDA -speed=5000 -port=USB1´
CMD>RE
Initializing.
Device IDCODE is $00000377 
Device ID revision is $00000001 
MPC5777C Device detected. 
Target has been RESET and is active.
CMD>CM C:\NXP\S32DS_Power_v2.1\eclipse\plugins
\com.pemicro.debug.gdbjtag.ppc_1.8.7.201906071634\win32\gdi\P&E
\nxp_mpc5777c_1x32x2048k_cflash_highspeed.pcp
Initializing.
Device IDCODE is $00000377 
Device ID revision is $00000001 
MPC5777C Device detected. 
Initialized.
;version 1.04, 12/13/2016, Copyright P&E Microcomputer Systems, www.pemicro.com 
[5777C_8meg_highspeed]
;device NXP, MPC5777C, 1x32x2048k, desc=CFlash_highspeed
;begin_cs device=$30800000, length=$00800000, ram=$00300000
Loading programming algorithm ... 
Done.
```
Programming sequency is : erase, blank check, program, and verify {default} CMD>VC Verifying object file CRC-16 to device ranges ... block 00800000-00800007 ... Ok. block 00800400-00800617 ... Ok. block 00810000-00810133 ... Ok. block 00811000-00811803 ... Ok. block 00811810-0081331B ... Ok. Checksum Verification Successful. (Cumulative CRC-16=\$A97E) Application verified in memory. No need to reprogram. CMD>RE Initializing. Device IDCODE is \$00000377 Device ID revision is \$00000001 MPC5777C Device detected. Target has been RESET and is active. Device IDCODE is \$00000377 Device ID revision is \$00000001 Starting reset script (C:\NXP\S32DS\_Power\_v2.1\eclipse\plugins  $\complement$ .debug.gdbjtag.ppc\_1.8.7.201906071634\win32\qdi\P&E\s32e200\_mpc5777c.mac) ... REM This script is compatible with MPC5777C devices. REM Clean GPRs to remove residual data after using algorithm REM Setup MMU for for Periph B Modules REM Base address = **\$FFE0\_0000** REM TLB0, 2 MByte Memory Space, Guarded, Don't Cache, All Access Once Status Register Result = \$0209 REM Set up MMU to put internal Flash at  $0 \ldots$ REM Virtual address 0x0 -> Physical address = \$0000\_0000 REM TLB1, 16 MByte Memory Space, Not Guarded, Cachable, All Access Once Status Register Result = \$0209 REM Set up MMU for External Memory REM Base address = \$2000\_0000 REM TLB2, 16 MByte Memory Space, Not Guarded, Cachable, All Access Once Status Register Result = \$0209 REM Set up MMU for Internal SRAM REM Base address =

\$4000\_0000 REM TLB3, 512 KByte Memory Space, Not Guarded, Don't Cache, All Access Once Status Register Result = \$0209 REM Set up MMU for Periph A Modules REM Base address = \$C3E0\_0000 REM TLB4, 2 MByte Memory Space, Guarded, Don't Cache, All Access Once Status Register Result = \$0209 REM Initialize all of the Main SRAM - 512KB Initializing RAM from \$40000000 to \$4007FFFF. Reset script (C:\NXP\S32DS\_Power\_v2.1\eclipse\plugins \com.pemicro.debug.gdbjtag.ppc\_1.8.7.201906071634\win32\gdi\P&E\s32e200\_mpc5777c.mac) completed.

MPC5777C Device detected.

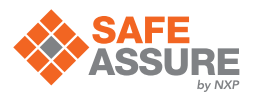

#### *How to Reach Us:*

**Home Page:** [nxp.com](http://www.nxp.com)

**Web Support:** [nxp.com/support](http://www.nxp.com/support) Information in this document is provided solely to enable system and software implementers to use NXP products. There are no express or implied copyright licenses granted hereunder to design or fabricate any integrated circuits based on the information in this document. NXP reserves the right to make changes without further notice to any products herein.

NXP makes no warranty, representation, or guarantee regarding the suitability of its products for any particular purpose, nor does NXP assume any liability arising out of the application or use of any product or circuit, and specifically disclaims any and all liability, including without limitation consequential or incidental damages. "Typical" parameters that may be provided in NXP data sheets and/or specifications can and do vary in different applications, and actual performance may vary over time. All operating parameters, including "typicals," must be validated for each customer application by customer's technical experts. NXP does not convey any license under its patent rights nor the rights of others. NXP sells products pursuant to standard terms and conditions of sale, which can be found at the following address: [nxp.com/SalesTermsandConditions.](http://www.nxp.com/SalesTermsandConditions)

While NXP has implemented advanced security features, all products may be subject to unidentified vulnerabilities. Customers are responsible for the design and operation of their applications and products to reduce the effect of these vulnerabilities on customer's applications and products, and NXP accepts no liability for any vulnerability that is discovered. Customers should implement appropriate design and operating safeguards to minimize the risks associated with their applications and products.

NXP, the NXP logo, NXP SECURE CONNECTIONS FOR A SMARTER WORLD, COOLFLUX, EMBRACE, GREENCHIP, HITAG, I2C BUS, ICODE, JCOP, LIFE VIBES, MIFARE, MIFARE CLASSIC, MIFARE DESFire, MIFARE PLUS, MIFARE FLEX, MANTIS, MIFARE ULTRALIGHT, MIFARE4MOBILE, MIGLO, NTAG, ROADLINK, SMARTLX, SMARTMX, STARPLUG, TOPFET, TRENCHMOS, UCODE, Freescale, the Freescale logo, AltiVec, C-5, CodeTEST, CodeWarrior, ColdFire, ColdFire+, C-Ware, the Energy Efficient Solutions logo, Kinetis, Layerscape, MagniV, mobileGT, PEG, PowerQUICC, Processor Expert, QorIQ, QorIQ Qonverge, Ready Play, SafeAssure, the SafeAssure logo, StarCore, Symphony, VortiQa, Vybrid, Airfast, BeeKit, BeeStack, CoreNet, Flexis, MXC, Platform in a Package, QUICC Engine, SMARTMOS, Tower, TurboLink, and UMEMS are trademarks of NXP B.V. All other product or service names are the property of their respective owners. AMBA, Arm, Arm7, Arm7TDMI, Arm9, Arm11, Artisan, big.LITTLE, Cordio, CoreLink, CoreSight, Cortex, DesignStart, DynamIQ, Jazelle, Keil, Mali, Mbed, Mbed Enabled, NEON, POP, RealView, SecurCore, Socrates, Thumb, TrustZone, ULINK, ULINK2, ULINK-ME, ULINK-PLUS, ULINKpro, μVision, Versatile are trademarks or registered trademarks of Arm Limited (or its subsidiaries) in the US and/or elsewhere. The related technology may be protected by any or all of patents, copyrights, designs and trade secrets. All rights reserved. Oracle and Java are registered trademarks of Oracle and/or its affiliates. The Power Architecture and Power.org word marks and the Power and Power.org logos and related marks are trademarks and service marks licensed by Power.org.

© 2020 NXP B.V.

Document Number AN12875 Revision 0, May 2020

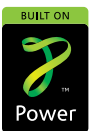

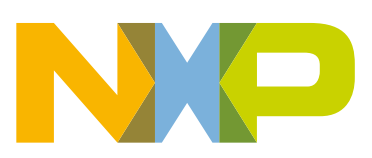